| Declaration of conformity                                                                                                    |                                                                                                    |  |  |  |  |
|----------------------------------------------------------------------------------------------------|----------------------------------------------------------------------------------------------------|--|--|--|--|
| CE                                                                                                    |                                                                                                    |  |  |  |  |
|                                                                                                    | QUANTUM DESIGNS(HK) LTD.                                                                                                    |  |  |  |  |
| 20th Floor, L                                                                                                    | Devon House, TaiKoo Place 979 Kings Road,<br>Quarry Bay, Hong Kong                                                                                  |  |  |  |  |
|                                                                                                    | declares that the product                                                                                                    |  |  |  |  |
|                                                                                                    | Mainboard                                                                                                    |  |  |  |  |
|                                                                                                    | KinetiZ 7B                                                                                                    |  |  |  |  |
| is in conformity with<br>(reference to the specification under which conformity is declared in<br>accordance with 89/336 EEC-EMC Directive)                                                                                                    |                                                                                                    |  |  |  |  |
| EN 55022                                                                                                    | Limits and methods of measurements of radio disturbance<br>characteristics of information technology equipment<br>Generic emission standard Part 1: |  |  |  |  |
| EN 50082-1                                                                                                    | Residential, commercial and light industry<br>Generic immunity standard Part 1:<br>Residential, commercial and light industry                       |  |  |  |  |
| European Representative:QDI COMPUTER ( SCANDINAVIA ) A/SQDI COMPUTER ( UK ) LTDQDI COMPUTER ( SCANDINAVIA ) A/SQDI SYSTEM HANDEL GMBHQDI COMPUTER ( NETHERLANDS ) B. V.QDI COMPUTER (FRANCE) SARLQDI COMPUTER HANDELS GMBHQDI COMPUTER (ESPANA) S.A.QDI COMPUTER (SWEDEN) AB |                                                                                                    |  |  |  |  |
| Signature :                                                                                                    | Place / Date : HONG KONG/2000                                                                                                    |  |  |  |  |
| Printed Name : Lv Ya                                                                                                    | an Position/ Title : Assistant President                                                                                                    |  |  |  |  |

| Declaration of conformity                                                                |                                                                                                    |  |  |  |  |
|------------------------------------------------------------------------------------------|----------------------------------------------------------------------------------------------------|--|--|--|--|
| F                                                                                        | C                                                                                                    |  |  |  |  |
| Trade Name:<br>Model Name:<br>Responsible Party:<br>Address:<br>Telephone:<br>Facsimile: | QDI Computer (U.S.A.) Inc.<br>KinetiZ 7B<br>QDI Computer (U.S.A.) Inc.<br>41456 Christy Street<br>Fremont, CA 94538<br>(510) 668-4933<br>(510) 668-4966               |  |  |  |  |
| Equipment Classification:<br>Type of Product:<br><b>Manufacturer</b> :<br>Address:       | FCC Class B Subassembly<br>Mainboard<br><b>Quantum Designs (HK) Inc.</b><br>20/F, Devon House, TaiKoo Place<br>979 Kings Road, Quarry Bay, HONG<br>KONG               |  |  |  |  |
| Supplementary Information:                                                               |                                                                                                    |  |  |  |  |
| subject to the following two control harmful interference, and (2) the                   | t 15 of the FCC Rules. Operation is<br>onditions : (1) this device may not cause<br>his device must accept any interference<br>ce that may cause undesired operation. |  |  |  |  |
| Signature :                                                                              | Date :2000                                                                                                    |  |  |  |  |

# N

### CONTENTS

| Facilité de vitesse Initialisation(Francais)                             |
|--------------------------------------------------------------------------|
| 1. Introduction                                                          |
| Overview                                                                 |
| Key Features                                                             |
| Introduction to New Features                                             |
| 2. Installation Instructions10                                           |
| External Connectors 10                                                   |
| PS/2 Keyboard & PS/2 Mouse Connector 10                                  |
| USB1 & USB2                                                              |
| USB3&USB4                                                                |
| Parallel Port Connector and Serial Port Connector1                       |
| UART2                                                                    |
| Line-in jack(or Real out jack), Microphone-in jack, Speaker-out jack and |
| MIDI/Joystick connector1                                                 |
| ATX Power Supply Connector & Power Switch(POWER SW) 12                   |
| Hard Disk LED Connector (HD LED)                                         |
| Reset Switch (RESET) 12                                                  |
| Speaker Connector (SPEAKER) 12                                           |
| ACPILED Connector (ACPI_LED)                                             |
| GREENLEDConnector(GREEN_LED) 12                                          |
| Hardware Green Connector (SLEEP) 13                                      |
| PowerLEDConnector(PWR_LED) 13                                            |
| Key-lock connector(KEY_L) 13                                             |
| Fan Connector (CPUFAN, CHSFAN, FAN3) 13                                  |
| Internal Audio Connectors(AUX,CDLIN, MODEM) 14                           |
| Audio/Modem Riser Interface Connector(AMR) 14                            |
| Wake-Up On LAN (WOL) 1                                                   |
| Wake-Up On Internal Modem (WOM) 1                                        |
| Infrared Header (IrDA) 1                                                 |
| Expansion Slots & I/O Ports description 10                               |
| Jumper Settings                                                          |
| Suspend to RAM Switch( J12) 10                                           |

### CONTENTS

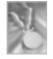

| Enable/Disable onboard audio(JSD)                   | 17 |
|-----------------------------------------------------|----|
| BIOS-ProtectEasy Jumper(JAV)                        | 17 |
| Overclocking Jumper Setting (JFSB)                  |    |
| Enable USB KeyDevice Wake-up Function(JUSB1, JUSB2) | 18 |
| CPU bus ratio selection(J19&JP9)                    | 19 |
| ClearCMOS(JCC)                                      | 20 |
|                                                     |    |
| Memory Configuration                                | 20 |
|                                                     |    |
| 3. BIOS Description                                 |    |
| Utility Support                                     | 22 |
| AWDFLASH.EXE                                        |    |
| AWARD BIOS Description                              |    |
| Entering Setup                                      |    |
| Load Fail-Safe Defaults                             |    |
| Load Optimized Defaults                             |    |
| Standard CMOS Features Setup                        |    |
| Frequency/Voltage Control                           |    |
| Advance BIOS Features Setup                         | 28 |
| Advance Chipset Features Setup                      |    |
| Power Management Setup                              | 32 |
| PnP/PCI Configurations Setup                        | 34 |
| Integrated Peripherals                              | 35 |
| PC Health Status                                    |    |
| Set Supervisor/User Password                        |    |
| Boot with BIOS defaults                             | 38 |
|                                                     |    |
| Appendix A QDI Driver CD 2000                       | 39 |
|                                                     |    |
| Appendix B Boot Logo                                | 41 |
|                                                     |    |
| RecoveryEasy                                        | 42 |
| Introduction                                        |    |
| Operation Process                                   |    |
| FAQ                                                 |    |
|                                                     |    |

### A Caution

1. Be sure to add some Silicone Grease between the Socket A processor and FAN to keep them fully contact, meanwhile to meet the heat sink requirement.

2. because the processor could overheat and damage both the processor and the motherboard, we recommend that you should have an AMD authorized fan to prevent overheating.

3. Never run the processor without the heatsink properly and firmly attached.

4. The AC power status of the system is indicated by the red LED under the three DIMM sockets. If the LED is on , adding or removing device like SDRAM memory is porhibited.

#### KinetiZ 7B

#### Installation de la carte mère KinetiZ 7B

- 1. Assurez-vous que votre ensemble est complet: carte mère, câbles IDE et FLOPPY, notice d'utilisation et CD-ROM d'installation.
- Vérifiez que l'alimentation est débranchée et reliez-vous à la terre par une courroie à votre poignet. A défaut, maintenez le contact de vos deux mains avec un objet luimême relié à la terre, ou une partie en métal de votre système.
- 3. Fixez la carte mère dans le boîtier grâce aux vis fournies avec celui-ci.
- 4. Si votre carte mère est munie de cavaliers, placez les en fonction des options que vous souhaitez utiliser: réglage de la fréquence du processeur si votre carte n'est pas SpeedEasy, fonction allumage par saisie du mot de passe...(voir le manuel, rubrique «configuration des cavaliers» pages 13 à 17)
- 5. Insérez le processeur dans son logement avec son ventilateur que vous brancherez au connecteur «CPUFAN».
- 6. Insérez la/les barrette(s) mémoire dans les slots DIMM.
- Installez vos éventuelles cartes PCI et AMR dans les slots prévus à cet effet (voir page centrale du manuel).
- Branchez vos périphériques IDE et FLOPPY sur les connecteurs prévus à cet effet grâce aux nappes fournies avec la carte. Vérifiez que le sens de branchement est correct (liseré rouge du câble sur la broche 1 du connecteur).
- Reliez les câbles du boîtier aux connecteurs prévus à cet effet (Connecteur d'alimentation, LED de marche/arrêt, disque dur, haut-parleur...voir manuel pages 9 à 12). Refermez le boîtier.
- 10. Branchez les périphériques externes sur les sorties du fond de panier: clavier, souris PS/2, périphériques USB, moniteur, imprimante...(voir manuel pages 7-8)
- 11. Lorsque tous les éléments du système sont installés physiquement, rebranchez l'unité centrale.

#### Installation du système.

- 1. Démarrez votre système en pressant le bouton «POWER».
- 2. Pressez la touche «Suppr» pour entrer dans le setup du BIOS.
- Dans le menu «SpeedEasy CPU Setup», réglez la vitesse de votre processeur (AT-TENTION: il est recommandé de ne pas sélectionner une fréquence supérieure à celle de votre processeur, nous déclinons toute responsabilité pour les dommages qui en résulteraient)
- 4. Effectuez les autres réglages du BIOS selon votre configuration (nous vous conseillons fortement de maintenir les réglages par défaut afin d'éviter toute manipulation hasardeuse pouvant résulter en un dysfonctionnement). Pour plus d'informations sur les fonctions du BIOS, vous pouvez consulter la version française du manuel sur le CD-ROM.
- 5. Pressez la touche F10 ou choisissez «Save and exit» pour enregistrer vos paramètres et relancer la machine.

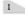

KinetiZ 7B

- 6. Installez votre système d'exploitation
- 7. Après installation, assurez-vous qu'il ne subsiste aucun conflit ou périphérique inconnu dans votre système.
- 8. Installation des pilotes:

#### 1. Express install

- Il est recommandé que les utilisateurs installent ce programme avec les options de base
- A. Pilote du chipset
- B. Pilote Audio codec AC97
- C. Pilote son PCI

Note: si le CT5880 est intégré, le CD2000 le détectera et l'option «PCI Sound Driver» apparaîtra à l'écran, cliquez sur cette option pour installer le pilote SoundBlaster PCI128 pour CT5880. Si seul le Codec AC97 est intégré, le CD2000 le détectera et l'option «Audio Codec Driver» apparaîtra à l'écran, cliquez sur cette option pour installer le pilote.

#### 2. Accessory

Les logiciels contenus dans ce répertoire sont :

- A. DirectX 7.0
- B. QDIManageEasy
- C. PC-Cillin

#### 3. Browse CD

Vous pouvez voir le contenu du CD-ROM Dans le répertoire Utility :

- A. AWDFLASH.EXE
- B. LF.EXE

Dans le répertoire Documents :

- A. Adobe Acrobat Reader V3.0 Ar32e301.exe
- B. Manuels français \*.doc

#### PC-Cillin 98

De nouveaux virus apparaissent régulièrement, accroissant les chances que votre PC soit infecté, aussi les anti-virus deviennent-ils essentiels. PC-Cillin 98 vous offre une protection active permanente ainsi que des possibilités de scan manuel et de nettoyage de virus. Rester à jour en terme de protection reste une partie cruciale de la défense contre les virus, PC-Cillin vous offre la possibilité de mises à jour régulières des listes de virus connus à partir du site de Trend Micro: http://www.trend.com/download.pattern.htm ou http://www.antivirus.com/download/pattern.htm

### þ

#### Installation de PC-Cillin 98

KinetiZ 7B

Pour Windows 95/98, lancer Setup.exe depuis le répertoire du CD-ROM \Pccillin\Win9x Pour Windows NT 4.0, lancez Setup.exe depuis le répertoire du CD-ROM \Pccillin\WinNT4.0 Le numéro de série du produit est PN EF-9991-6558-5857-5535

#### **QDI ManageEasy**

Il est bien connu que garantir la sécurité et la fiabilité du PC est essentiel. Spécialement de nos jours, gérer et surveiller le matériel est encore plus important car les opérations et les échanges de données critiques entre ordinateurs et réseaux sont monnaie courante. Avec le développement de l'ordinateur, le système devient de plus en plus complexe, en même temps le contrôle du matériel doit être renforcé. Aujourd'hui il est possible de surveiller et contrôler votre matériel sous Windows 9x ou NT. QDI ManageEasy est un outil système, comme un pont entre l'OS et le matériel, utilisé pour accéder au statut du matériel et exécuter des fonctions de contrôle. Ces fonctions vous permettent de voir plus d'une centaine d'informations basiques sur votre ordinateur et de surveiller des données clés sur la santé du PC en temps réel. QDI ManageEasy vous aide également à contrôler à distance des machines sous réseau local. Avec QDI ManageEasy, vous améliorez votre niveau de gestion.

#### Installation de QDI ManageEasy v2.0

Lancez Setup.exe depuis le répertoire du CD-ROM \QME2 pour installer QDI ManageEasy 2.0. L'assistant d'installation vous guidera pour le reste de l'installation.

Pour plus d'informations sur l'utilisation de QDI ManageEasy v2.0, référez-vous à l'aide en ligne de QDI ManageEasy v2.0.

### Chapter 1 Introduction

#### **Overview**

The KinetiZ 7B green mainboard utilizes the VIA Apollo KT-133 chipset, providing a costeffective PC/ATX platform with perfect capability and high performance to support Socket A AMD®Duron<sup>™</sup>/Athlon<sup>™</sup> processors. The VIA®VT686B chipset integrates software configurable AC'97 audio and supports ATA/100 technology, also the KinetiZ 7B mainboard integrates Creative CT5880 PCI hardware sound(Optional) to provide high quality 3D surrounding sound effect. The VIA®KT-133 chipset provides some new features such as AGP 4X mode and Ultra-Fast 200MHz FSB. Equipped with three memory module sockets, 1.5GB PC100/133MHz SDRAM can be supported. It also provides advanced features such as wake-up on LAN and wake-up on internal/external modem function. Suspend to RAM, the optimal implementation of the Advanced Configuration and Power Interface(ACPI) specification, makes the PC's power consumption drop to the lowest possible level and enable quick wakeup. ManageEasy, our system management application is also supplied to enable remote monitoring and configuration of the system.

#### **Key Features**

#### Form factor

• ATX form factor of 305mm x225mm.

#### Microprocessor

- Supports AMD Socket A Athlon™ processors at 700/750/800/850/900/950MHz/ 1GHz and further processors.
- Supports AMD Socket A Duron<sup>™</sup> processors at 600/650/700MHz and further processors.
- Supports 200MHz FSB
- On-board VDDQ(for AGP).
- Three channel power regulators for AMD Socket A Athlon™/Duron™Processors.

#### Chipset

• Apollo KT-133 chipset: VT8363, VT82C686B.

#### System memory

- Provides three 3.3V 168 pin DIMM sockets, supports 1.5G PC100/133 SDRAM, VCM SDRAM.
- Minimum memory size is 8MB, maximum memory size is 1.5GB.

#### **On-board IDE**

- Supports two PCI PIO and Bus Master IDE ports.
- Two fast IDE interfaces supporting four IDE devices including IDE hard disks and CD-ROM drives.

### Introduction

- Supports "Ultra DMA/66" Synchronous DMA mode transferring up to 66 Mbytes/sec.
- Supports "Ultra DMA/100" Synchronous DMA mode transferring up to 100 Mbytes/sec.
- Integrated 16x32bit buffer for IDE PCI Burst Transfers.

#### On-chip I/O

- One floppy port supporting up to two 3.5<sup>°</sup> or 5.25<sup>°</sup> floppy drives with 360K/720K/1.2M/1.44M/2.88M format.
- Two high speed 16550 fast compatible UARTs(COM1/COM2/COM3/COM4 selective) with 16-byte send/receive FIFOs.
- One enabled parallel port at the I/O address 378H/278H/3BCH with additional bi-direction I/O capability and multi-mode as SPP/EPP/ECP (IEEE 1284 compliant).
- Circuit protection provided, preventing damage to the parallel port when a connected printer is powered up or operated at a high voltage.
- Supports LS-120 floppy disk drive and Zip drive.
- All I/O ports can be enabled/disabled in the BIOS setup.

#### **On-chip Audio**

- Build in VT82C686B
- Direct Sound AC97 Audio
- AC97 2.1 Compliant

#### Creative® CT5880 PCI Hardware Sound(Optional)

- PCI 2.2 compliant
- 3D audio effects.
- 32-voice XG wavetable synthesizer
- Direct Sound/Music Hardware Accelerator
- Full-Duplex stereo
- Supports four speakers output based on Speaker-out jack and Line-in jack.

#### AGP SLOT

• Supports 4X mode & AGP 2.0 compliant.

#### **Advanced features**

- PCI 2.2 Specification compliant.
- Supports 3.3V/5V PCI bus interface.
- Provides Trend ChipAwayVirus® On Guard and PC-Cillin software with killing virus function.
- Provides four USB ports, on-board PS/2 mouse and PS/2 keyboard ports.
- Provides infrared interface.
- Support PC99 color- coding connector Specification.
- Supports software power-down (eg. Windows 98/Windows 2000)
- Supports wake-up on LAN and wake-up on internal/external modem.
- Supports auto fan off when the system enters suspend mode.
- supports system monitoring (monitors system temperature, CPU temperature, voltages, and fan speeds).

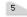

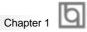

• Protects the system BIOS from being attacked by severe virus such as CIH, by enabling "BIOS-ProtectEasy" in CMOS setup or closing the Jumper "JAV".

#### BIOS

- Licensed advanced AWARD BIOS, supports flash ROM with 2M bit memory size, plug and play ready.
- Supports IDE CD-ROM or SCSI boot up.

#### Green function

- Supports ACPI (Advanced Configuration and Power Interface) and ODPM (OS Directed Power Management).
- Supports three green modes: Doze, Standby and Suspend.
- Supports ACPI power status: S0, S1, S3(STR), S4, S5(Soft-off).

#### Expansion slots

- 1 ISA slot
- 5 PCI slots
- 1 AGP
- 1 AMR

Introduction

#### Introduction to New Features

#### **BIOS-ProtectEasy**

The BIOS of the mainboard is contained inside the Flash ROM. Severe viruses such as CIH virus are so dangerous that it may overwrite the BIOS of the mainboard. If the BIOS has been damaged, the system will be unable to boot. We provide the following solution which protects the system BIOS from being attacked by such viruses.

There are two choices which can implement this function.

- 1. Set the jumper (JAV) as closed, the BIOS can not be overwritten.
- Set the jumper (JAV) as open, meanwhile set "BIOS-ProtectEasy" as Enabled in AWARD BIOS CMOS Setup. In this way, the BIOS can not be overwritten, but the DMI information can be updated.

#### Ultra ATA/100

According to the previous ATA/IDE hard drive data transfer protocol, the signaling way to send data was in synchronous strobe mode by using the rising edge of the strobe signal. The Ultra ATA/33 protocol doubles the burst transfer rate from 16.6MB/s to 33.3MB/s, by using both the rising and falling edges of the strobe signal, and Ultra ATA/66 doubles the Ultra ATA burst transfer rate once again (from 33.3MB/s to 66.6MB/s) by reducing setup times and increasing the strobe rate. In the same way, the burst transfer rate of Ultra ATA/100 is higher than ATA/66 (from 66.6MB/s to 100MB/s)by reducing the pulse width from 30ns to 20ns and increasing the strobe rate.

It can be added into existing systems without the need for termination devices, new cable, or other hardware changes, industry implementation of ATA/100 will provide an inexpensive, simple, non-proprietary, high-speed method of host to storage access.

The 80-conductor, 40-pin cable standard in ATA/66 has enhanced reliability and bee carried forward to ATA/100. of course, backwards compatible with ATA/33.

Manual for KinetiZ 7B

#### PC-133 Memory

PC133 SDRAM Unbuffered DIMM defines the electrical and mechanical requirements for 168-pin, 3.3 Volt, 133MHz, 64/72-bit wide, Unbuffered Synchronous DRAM Dual In-Line Memory Modules (SDRAM DIMMs). Relatively, the peak bandwidth of PC-133 memory is the 33% higher than PC-100 memory. These latest SDRAMs are necessary to meet the enhanced 133MHz bus speed requirement.

#### Suspend to RAM

Suspend to RAM is a cost-effective, optimal implementation of the Advanced Configuration and Power Interface (ACPI) 1.0 specification, which makes a PC's power consumption drop to the lowest possible level and enables quick wakeup. When the system is in Suspend-to-RAM status, the system context is maintained in system memory, the system consumes only a small fraction of the power used for full operation. Instead of shutting down the system to save power when not in use and then having to reboot later, Suspend-to-RAM solution enables the system to quickly wake up, restoring all applications and features, enabling operation in a few seconds.

To implement this function, the following requirments are essential:

- 1. Power supply requirements: The current of 5VSB line of the power supply should be more than 0.75A.
- 2. Set the Jumper J12 with pin1&pin2 closed.
- 3. The BIOS option "ACPI function" should be enabled, and "ACPI Suspend Type" should be set as S3 in AWARD BIOS CMOS setup. Refer to page 28 for detailed information.
- 4. An ACPI-enabled operating system such as Windows 98 or Windows 2000 family is needed. Navigate to the CD-ROM drive from the MS-DOS Command Prompt and enter the following from the Win98 directory on the CD:

#### D:\SETUP /P J

(This manual assumes that your CD-ROM device driver letter is D:) Windows 98 will be installed with ACPI enabled.

For Windows 98 SE and Windows 2000, just install them directly.

- 5. Three ways to enter Suspend-to-RAM status under ACPI-enabled Windows 98:
  - Click Start -> Shut down -> Standby to enable the system to enter Suspend-to-RAM status.
  - Click Start -> Setup -> Control Panel -> Power Management -> Advanced and choose Standby item, the system will enter Suspend-to-RAM status when you press power button.
  - From Power Management Properties in Control Panel, set the latency time in System Standby, the system will enter Suspend-to-RAM status when time out.

The same ways used to power up the system can be used to wake up the system from Suspend-to-RAM status. For example, pushing the power button, through the Wake-on-LAN, Wake-on-Modem function or RTC Alarm.

Introduction

#### Creative CT5880 chipset (optional)

The CT5880 provides high-quality audio performance and low CPU utilization for you. Featuring 128-voice wave-table synthesis with very high sample rate converters. In addition, CT5880 supports localized three-dimensional sound immersion in headphone and four-speaker environments. The four-speaker based on speaker-out and line-in jack. the CT5880 also supports multiple algorithm levels of reverb and chorus effects on the wave-table sounds as well as spatial sound enhancement on MIDI and wave sounds in two speakers. Full duplex operation also allows simultaneous audio recording and playback.

The KinetiZ 7B mainboard has two solution for on-board sound.

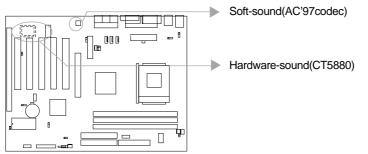

Note: If Creative<sup>®</sup> CT5880 chip is onboard, the first PCI only accept the slave card and the AMR slot only accept Primary MR card.

#### Installation of CT5880 driver

Before you install CT5880 chipset driver, please make sure that CT5880 chipset is onboard.

- 1. If CT5880 chipset is onboard, the CD2000 will detected it and the option " PCI Sound Driver" will appear on screen, you click this option to install CT5880 chipset driver.
- 2. If CT5880 is not onboard, the CD 2000 will detected AC97codec and the option "Audio Codec Driver" will appear on screen, you click this option to complete the installation

|   | NYE PELANDE Designation La<br>secont Nameson 3D Lovépaulies | iay II.                                        |
|---|-------------------------------------------------------------|------------------------------------------------|
|   | L                                                           | 20 Hode<br>Theopeter<br>Tecqueter<br>Tocqueter |
|   | R                                                           | Configure<br>20 Text                           |
| - |                                                             |                                                |

Note : After installation of CT5880dirver, you can select four speaker output function

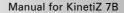

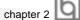

### Chapter 2

### Installation Instructions

This section covers External Connectors and Jumper Settings. Refer to the mainboard layout chart for locations of all jumpers, external connectors, slots and I/O ports. Furthermore, this section lists all necessary connector pin assignments for your reference. The particular state of the jumpers, connectors and ports are illustrated in the following figures. Before setting the jumpers or inserting these connectors, please pay attention to the directions.

Be sure to unplug the AC power supply before adding or removing expansion cards or other system peripherals, otherwise your mainboard and expansion cards might be seriously damaged.

#### **External Connectors**

#### PS/2 Keyboard Connector, PS/2 Mouse Connector

PS/2 keyboard connector is for the usage of PS/2 keyboard. If using a standard AT size keyboard, an adapter should be used to fit this connector. PS/2 mouse connector is for the usage of PS/2 mouse.

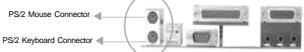

#### USB1, USB2

Two USB ports are available for connecting USB devices.

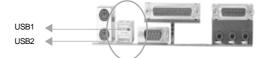

#### USB3, USB4

Two USB ports are not available on the back panel. Therefore, we provide a 10-pin ribbon cable with bracket to connect Built-in on-board USB header. (manufacturing option)

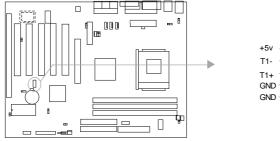

T1+ \_\_\_\_\_ T0+ GND \_\_\_\_\_ T0-GND \_\_\_\_\_ +5v

-0 8-

\_\_ \_\_

GND

GND

Manual for KinetiZ 7B

Installation Instruction

#### Parallel Port Connector and Serial Port Connector (UART1)

The parallel port connector can be connected to a parallel device such as a printer, while the serial port connector can be connected to a serial port device such as a serial port mouse. You can enable/disable them and choose the IRQ or I/O address in "Integrated Peripherals" from AWARD BIOS SETUP.

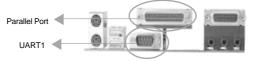

#### UART2

The serial port UART2 is not available on the back panel. Therefore, we provide a 9-pin ribbon cable with bracket for UART2 port. (manufacturing option)

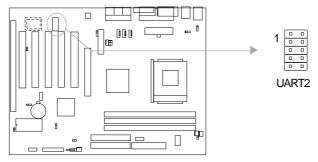

#### Line-in jack(or Rear out jack), Microphone-in jack, Speaker-out jack and

#### **MIDI/Joystick connector**

The Line-in jack can be connected to devices such as a cassette or minidisc player for playback or recording. The Microphone-in jack can be connected to a microphone for voice input. The Speaker-out jack allows you to connect speakers or headphones for audio output from the internal amplifier.

Note: if you choose four speaker output in CT5880 configuration, the Rear out jack replaces Line-in jack to connect powered speakers for audio output. The MIDI/Joystick connector allows you to connect a game joystick or a MIDI device.

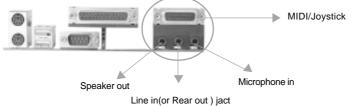

Manual for KinetiZ 7B

|         | Б |
|---------|---|
| apter 2 | Ч |

cha

#### ATX Power Supply Connector & Power Switch (POWER SW)

Be sure to connect the power supply plug to this connector in its proper orientation. The power switch (POWER SW) should be connected to a momentary switch (power button). When powering up your system, first turn on the mechanical switch of the power supply (if one is provided), then push once the power button. When powering off the system, you needn't turn off the mechanical switch, just *Push once* the power button.

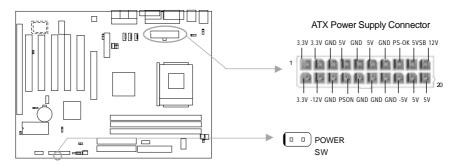

Note: \* If you change "soft-off by PWR-BTTN" from default "Instant-off" to "Delay 4 Secs" in the "POWER MANAGEMENT SETUP" section of the BIOS, the power button should be pressed for more than 4 seconds before the system powers down.

#### Hard Disk LED Connector (HD LED)

The connector connects to the case's IDE indicator LED indicating the activity status of IDE hard disk. The connector has an orientation. If one way doesn't work, try the other way.

#### **Reset Switch (RESET)**

The connector connects to the case's reset switch. Press the switch once, the system resets.

#### **Speaker Connector (SPEAKER)**

The connector can be connected to the speaker on the case.

#### ACPI LED Connector (ACPI\_LED)(Reserved)

The ACPI LED is double-color lights with three pins. Pin1&Pin2 drive different color lights. If Pin1 drives the yellow light, Pin2 drives the green light, the following status will come out. When the system is in power up status, the LED is green on. When the system is in suspend status, the LED is green blink. When the system is in suspend to RAM status, the LED is orange on. When the system is in soft-off status, the LED is off.

#### **GREEN LED Connector (GREEN\_LED)**

The GREEN LED has five status. When the system is in three status (including power up, ACPI suspend, soft-off), the LED is off. When the system is in suspend to RAM status, the LED is on. When the system is in APM(advanced power management) suspend, the LED is on.

Installation Instruction

#### Hardware Green Connector (SLEEP)

Push once the switch connected to this header, the system enters suspend mode.

#### Power LED Connector (PWRLED)

The power LED has four status. When the system is in power up status, the LED is on. When the system is in suspend status, the LED is blink. When the system is in Suspend to RAM, the LED is off. When the system is in Soft-Off status, the LED is off. The connector has an orientation.

#### Key-Lock Connector(KEY\_L)

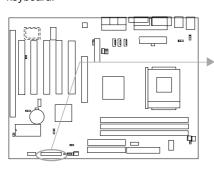

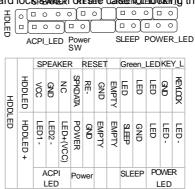

#### Fan Connector (CPUFAN, CHSFAN, FAN3)

Besides speed of the FAN3, The speeds of the CPU fan and chassis fan can be detected and viewed in "PC Health Status" section of the BIOS.

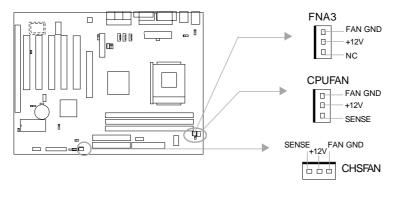

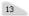

| chapter 2 |  |
|-----------|--|

#### Internal Audio Connectors (AUX, CDLIN, MODEM)

AUX and CDLIN connectors allow you to receive stereo audio input from such sound sources as a CD-ROM, TV tuner, or MPEG card. The MODEM connector allows the onboard audio to interface with a voice modem card with a similar connector. It also allows the sharing of mono\_in (such as a phone) and mono\_out (such as a speaker) between the onboard audio and the voice modem card.

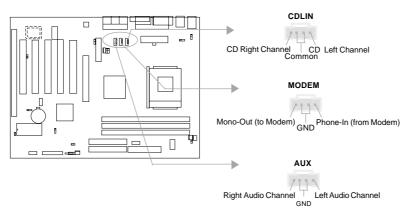

#### Audio/Modem Riser Interface Connector (AMR)

The AMR Interface Connector is the interface between the mainboard and the Audio/Modem Riser card. The connector provides all necessary signals which supports several different configurations of audio and modem in the system, such as audio and modem on the Riser, audio on the mainboard and modem on the Riser, or no audio with modem on the Riser Either AMR (Audio/Modem Riser) card or MR (Modem Riser) card can be used on this system. This software configurable AC'97 audio and modem system gives customers an advanced, multimedia solution at an extremely low price. The AC'97 audio and modem system can be enabled/disabled in "Advance Chipset Feature Setup" in AWARD BIOS CMOS Setup.

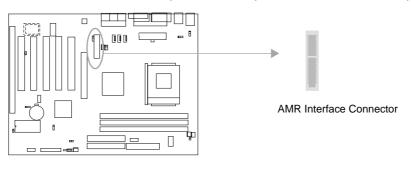

Manual for KinetiZ 7B

Installation Instruction

#### Wake-Up On Internal Modem (WOM)

Through the Wake-Up On Internal Modem function, the system which is in the power-off status can be powered on by a ring signal received from the internal modem. If this function is to be used, be sure an internal modem card which supports the function is used. Then connect this header to the relevant connector on the modem card, set "Modem Ring Resume" as Enabled in the "POWER MANAGEMENT SETUP" section of the BIOS. Save & exit, then boot the operating system once to make sure this function takes effect.

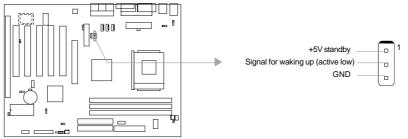

#### Wake-Up On LAN (WOL)

Through the Wake-Up On LAN function, a wake event occurring from the network can wake up the system. If this function is to be used, please be sure an ATX 2.01 power supply of which 5VSB line is capable of delivering 720mA, and a LAN adapter which supports this function are used. Then connect this header to the relevant connector on the LAN adapter, set "Power on by PCI card" as Enabled in the "POWER MANAGEMENT SETUP" section of the BIOS. Save & exit, then boot the operating system once to make sure this function takes effect. 

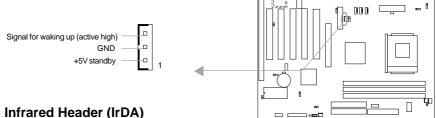

This connector supports wireless transmitting and receiving. If using this function, set "UART 2 Mode" to HPSIR or ASKIR and configure the settings from the "INTEGRATED PERIPHERALS" section of the BIOS.

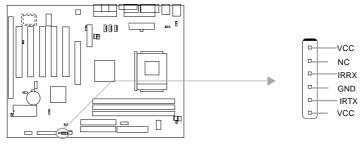

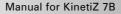

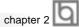

| Slot / Port | Description         |
|-------------|---------------------|
| PCI1        | First PCI slot.     |
| PCI2        | Second PCI slot.    |
| PCI3        | Third PCI slot.     |
| PCI4        | Fourth PCI slot.    |
| PCI5        | Fifth PCI slot.     |
| DIMM1       | First DIMM slot.    |
| DIMM2       | Second DIMM slot.   |
| DIMM3       | Third DIMM slot.    |
| IDE 1       | Primary IDE port.   |
| IDE2        | Secondary IDE port. |
| AMR         | AMR slot.           |
| AGP         | AGP slot.           |
| FLOPPY      | Floppy Drive Port.  |

#### Expansion Slots & I/O Ports description

#### Jumper Settings

Jumpers are located on the mainboard. Pin 1 for all jumpers are located on the side with a thick white line ( $Pin1 \rightarrow \textcircled{\circ \circ \circ}$ ), refer to the mainboard's silkscreen. Jumpers with three pins will be shown as  $\textcircled{\circ \circ \circ}$  to represent pin1 & pin2 connected and  $\textcircled{\circ \circ \circ}$  to represent pin2 & pin3 connected.

#### Suspend to RAM Switch (J12)

If you want to Disable Suspend to RAM function, set J12 with pin2&pin3 closed, meanwhile, set "ACPI Suspend Type" to S1 in "Power Management Setup" section of the BIOS. Otherwise, set J12 with pin1&pin2 closed for implementing this function.

Warning: If you set J12 with pin2&pin3 closed and set "ACPI Suspend Type" to S3 in "Power Management Setup" section of the BIOS, the blank screen will come out, in this case when system enter S3 status., just clear CMOS and boot up the system once again.

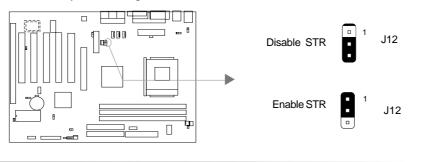

Manual for KinetiZ 7B

Installation Instruction

#### Enable/Disable on-board audio(JSD)

If you want to use the on-board audio, set JSD with pin2 & pin3 closed (default). Otherwise, set JSD with pin1 & pin2 closed for disabling this function. The onboard audio should be disabled when using a PCI/ISA sound card.

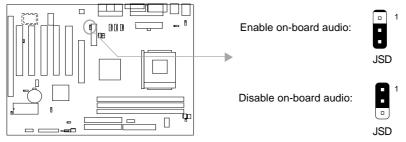

#### **BIOS-ProtectEasy Jumper (JAV)**

17

The BIOS of the mainboard is contained inside the Flash ROM. If the jumper JAV is set as closed, you will be unable to flash the BIOS to the mainboard. However in this status, the system BIOS is protected from being attacked by serious virus such as CIH virus.

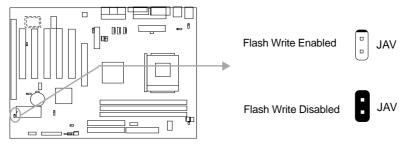

Setting the jumper JAV as open(default), meanwhile disabling the "BIOS\_ProtectEasy" item from "Advanced BIOS Features" in AWARD BIOS CMOS Setup, allows you to flash the BIOS to the Flash ROM.

The DMI (Desktop Management Interface) system information such as the CPU type/speed, memory size, and expansion cards will be detected by the onboard BIOS and stored in the flash ROM. Whenever the system hardware configuration is changed, DMI information will be updated automatically. However, setting jumper JAV as closed makes flashing BIOS and updating DMI information impossible. Therefore, set JAV as closed when changing the system hardware configuration, or the error message "Unkown Flash Type" will be displayed on the screen, and DMI information update will be fail.

|           | Б |
|-----------|---|
| chapter 2 | 4 |

#### **Overclocking Jumper Setting (JFSB)**

Jumpers labeled JFSB is located on the mainboard providing users with CPU overclocking feature. The host bus speed can be set as 100/133MHz. Refer to the chart below for the location of these jumpers, and the table for information on how to set them.

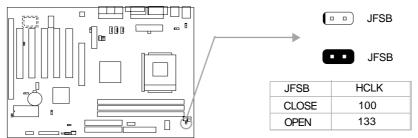

AMD Athlon<sup>™</sup> CPU FSB is 100MHz, but delivering twice the throughput of 100MHz Pentium IIIbased systems( Ultra -Fast 200MHz ). So setting up to 133MHz FSB is also supported. However, whether or not your system can be overclocked depends on your processor's capability. Whether the processor is bus ratio locked or unlocked should also be taken into account. We do not guarantee the overclocking system to be stable.

Warning: Do not set CPU frequency higher than its working frequency. If you do, we will not be responsible for any damages caused.

#### Enable USB KeyDevice Wake-up Function (JUSB1, JUSB2)

The mainboard provides the advanced USB keyDevice wake-up function. The system can be waken up from its power saving status including ACPI S3 by activating USB keyDevice. When using this function, set JUSB1&JUSB2 with pin1 & pin2 closed. Otherwise, set JUSB1&JUSB2 with pin2 & pin3 closed for disabling.

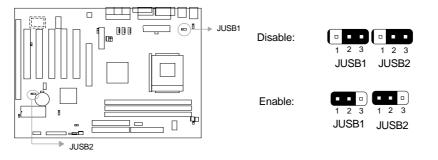

### ե

#### CPU bus ratio selection (J19&JP9)

The Host Bus speed by the CPU bus ratio equals the CPU's internal frequency (CPU speed) If Host Bus speed = 100MHz, CPU bus ratio =4

then CPU speed= 100MHz x 4= 400MHz

please setup CPU bus ratio according to the following table.

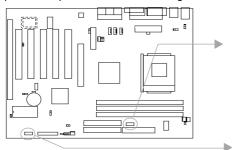

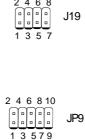

| Jumper |          | JP9      |          |          |           | JP19     |          |          |          |
|--------|----------|----------|----------|----------|-----------|----------|----------|----------|----------|
| RATIO  | Pin(1-2) | Pin(3-4) | Pin(5-6) | Pin(7-8) | Pin(9-10) | Pin(1-2) | Pin(3-4) | Pin(5-6) | Pin(7-8) |
| 5      | close    | close    | open     | close    | open      | close    | close    | open     | close    |
| 5.5    | open     | close    | open     | close    | open      | open     | close    | open     | close    |
| 6      | close    | open     | open     | close    | open      | close    | open     | open     | close    |
| 6.5    | open     | open     | open     | close    | open      | open     | open     | open     | close    |
| 7      | close    | close    | close    | open     | open      | close    | close    | close    | open     |
| 7.5    | open     | close    | close    | open     | open      | open     | close    | close    | open     |
| 8      | close    | open     | close    | open     | open      | close    | open     | close    | open     |
| 8.5    | open     | open     | close    | open     | open      | open     | open     | close    | open     |
| 9      | close    | close    | open     | open     | open      | close    | close    | open     | open     |
| 9.5    | open     | close    | open     | open     | open      | open     | close    | open     | open     |
| 10     | close    | open     | open     | open     | open      | close    | open     | open     | open     |
| 10.5   | open     | open     | open     | open     | open      | open     | open     | open     | open     |
| 11     | close    | close    | close    | close    | open      | close    | close    | close    | close    |
| 11.5   | open     | close    | close    | close    | open      | open     | close    | close    | close    |
| 12     | close    | open     | close    | close    | open      | close    | open     | close    | close    |
| 12.5   | open     | open     | close    | close    | open      | open     | open     | close    | close    |
| Auto   | open     | open     | open     | open     | close     | open     | open     | open     | open     |

Note: The Most of Socket A processors have locked bus ratio. In this case, it's not necessary to setup the bus ratio by Jumper setting. So only unlocked Socket A processpors can adjust specified bus ratio through hardware jumper setting.

19

|           | Б |
|-----------|---|
| chapter 2 | Ч |

#### Clear CMOS (JCC)

If you want to clear CMOS, unplug the AC power supply first, close JCC (pin1 & pin2) once, set JCC back to the normal status with pin2 & pin3 connected, then power on the system.

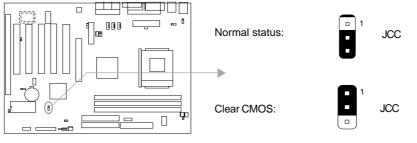

(Unplug the AC power supply)

#### **Memory Configuration**

This mainboard provides three 168 pin 3.3V PC133 un-buffered DIMM sockets to support a flexible memory size ranging from 8MB up to 1.5GB for SDRAM . PC100/PC133MHz SDRAM and later memory VCM (Virtual Channel Memory) SDRAM are supported, The following set of rules allows optimum configurations.

- Possible SDRAM DIMM memory sizes are 16MB, 32MB, 64MB, 128MB, 256MB, 512MB in each DIMM socket.
- supports Suspend to RAM.

Ь

21

-- This page is intentionally left blank --

|           | Ibr |
|-----------|-----|
| Chapter 3 | 2   |

(

### Chapter 3 BIOS Description

#### **Utility Support:**

#### AWDFLASH.EXE

This is a flash memory write/read utility used for the purpose of upgrading your BIOS when necessary. Before doing so, please note:

- We strongly recommend you only upgrade BIOS when encounter problems.
- Before upgrading your BIOS, review the description below to avoid making mistakes, destroying the BIOS and resulting in a non-working system.

When you encounter problems, for example, you find your system does not support the latest CPU released on our current mainboard, you may therefore upgrade the BIOS, please don't forget to set JAV as open and disable the "Flash Write Protect" item in AWARD BIOS CMOS Setup first.

Follow the steps exactly for a successful upgrade.

- 1. Create a bootable system floppy diskette by typing Format A:/s from the DOS prompt under DOS6.xx or Windows 9x environment.
- 2. Click "Browse CD" option under QDI Driver CD 2000, copy Awdflash.exe (version 7.73) from the directory \Utility onto your new bootable diskette.
- 3. Download the updated BIOS file from the Website (http://www.qdigrp.com). Please be sure to download the suitable BIOS file for your mainboard.
- 4. Decompress the file downloaded, copy the BIOS file (xx.bin) onto the bootable diskette, and note the checksum of this BIOS which is located in readme file.
- 5. Reboot the system from the bootable diskette created.
- 6. Then run the Awdflash utility at the A:\prompt as shown below:

A:\Awdflash xxxx.bin

Follow the instruction through the process. Don't turn off power or reset the system until the BIOS upgrade has been completed.

If you require more detailed information concerning Awdflash Utility, for example, the different usage of parameters, please type A:\>Awdflash /?

BIOS Description

#### **AWARD BIOS Description**

#### **Entering Setup**

Power on the computer, when the following message briefly appears at the bottom of the screen during the POST (Power On Self Test), press <Del> key or simultaneously press the <Ctrl> + <Alt> + <Esc> keys, to enter the AWARD BIOS CMOS Setup Utility.

#### Press <Del> to enter SETUP

Once you have entered, the Main Menu (Figure 1) appears on the screen. The main menu allows you to select from twelve setup functions and two exit choices. Use the arrow keys to select among the items and press the <Enter> key to accept or enter the submenu.

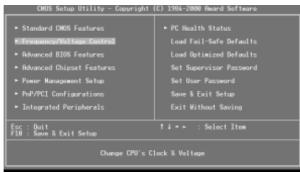

Figure-1 Main Menu

#### Load Fail-Safe Defaults

The Fail-Safe Defaults are secure and useful for system. It is recommended that users load the Fail -Safe Defaults when the system is in trouble.

#### Load Optimized Defaults

The Optimized Defaults are common and efficient. It is recommended that users load the optimized defaults first, then modify the needed configuration settings.

#### Standard CMOS Features Setup

The basic CMOS settings included in "Standard CMOS Features" are Date, Time, Hard Disk Drive Types, Floppy Disk Drive Types, and VGA etc. Use the arrow keys to highlight the item, then use the <PgUp> or <PgDn> keys to select the value desired in each item.

23

|           | ш |
|-----------|---|
| Chapter 3 | Ľ |

| CMOS Setup Utility                                                                                                    | - Copyright (C) 1984-200<br>Standard CMUS Features                           | ð Award Software                                           |
|----------------------------------------------------------------------------------------------------|------------------------------------------------------------------------------|------------------------------------------------------------|
| Date (ma:dd:sv)<br>Time (hh:mm:ss)                                                                                           | Fri. <b>538</b> 10 2000<br>10 : 37 : 7                                       | Item Help                                                  |
| <ul> <li>THE Primary Master</li> <li>THE Primary Slave</li> <li>THE Secondary Master</li> <li>THE Secondary Slave</li> </ul> | Press Enter None<br>Press Enter None<br>Press Enter None<br>Press Enter None | Henu Level •<br>Change the day, month,<br>year and contury |
| Drive A<br>Drive B                                                                                                    | 1.44M, 3.5 in.<br>None                                                       |                                                            |
| Video<br>Hall Dn                                                                                                    | EGR/VGR<br>R11.But Keyboard                                                  |                                                            |
| Base Memory<br>Extended Wemory<br>Total Memory                                                                               | 640K<br>64512K<br>65530K                                                     |                                                            |
| 14++:Move Enter:Select<br>FS:Previous Values                                                                                 | -/-/PU/PD:Value F10:Save<br>F6:Fail-Safe Defaults                            | ESC:Exit F1:General Help<br>F7:Optimized Defaults          |

Figure-2 Standard CMOS Setup Menu

For the items marked, press enter, a window will pop up as shown below. You can view detailed information or make modifications.

| CMOS Setup Utility                                    | - Copyright (C) 1984-<br>IDE Primary Master    | 2000 Award Software                                       |
|-------------------------------------------------------|------------------------------------------------|-----------------------------------------------------------|
| IDE HDO Auto-Detection                                | Press Enter                                    | Item Help                                                 |
| IDE Primary Master<br>Access Mode                     | Auto<br>Auto                                   | Henu Level **<br>To auto-detect the                       |
|                                                       | 0 MB                                           | To auto-detect the<br>HDD's size, head on<br>this channel |
| Dylinder<br>Head<br>Precamp<br>Landing Zone<br>Sector |                                                |                                                           |
| 14**:Nove Enter:Select -<br>F5:Previous Values        | -/-/PU/PD:Value F10:S<br>F6:Fail-Safe Defaults | ave ESC:Exit F1:General Help<br>; F7:Optimized Defaults   |

Figure-2-1 IDE Primary Master Setup Menu

#### Hard Disk

#### Primary Master/Primary Slave/Secondary Master/Secondary Slave

These categories identify the HDD types of 2 IDE channels installed in the computer system. There are three choices provided for the Enhanced IDE BIOS: None, Auto, and User. 'None' means no HDD is installed or set; 'Auto' means the system can auto-detect the hard disk when booting up; by choosing 'user', the related information should be entered regarding the following items. Enter the information directly from the keyboard and press < Enter>:

| CYLS    | number of cylinders    | HEAD  | number of heads |
|---------|------------------------|-------|-----------------|
| PRECOMP | write pre-compensation | LANDZ | landing zone    |
| SECTOR  | number of sectors      | MODE  | HDD access mode |

| F | 1 | L | - |    |
|---|---|---|---|----|
| ı | I | r |   | Н  |
| ı | 1 | ⊾ | 4 | 11 |
|   |   | _ | _ |    |

**BIOS Description** 

The Award BIOS supports 3 HDD modes: CHS, LBA and LARGE.

#### CHS

Generic access mode in which neither the BIOS nor the IDE controller will make any transformation during accessing.

If the user sets his HDD to CHS mode, the maximum accessible HDD size will be 528 megabytes even though its physical size may be greater than that.

#### LBA (Logical Block Addressing) mode

A new HDD accessing method to overcome the 528 Megabyte bottleneck. The number of cylinders, heads and sectors shown in setup may not be the number physically contained in the HDD.

During HDD accessing, the IDE controller will transform the logical address described by sector, head and cylinder number into its own physical address inside the HDD.

#### LARGE mode

Some IDE HDDs contain more than 1024 cylinder without LBA support (in some cases, users do not want LBA). The Award BIOS provides another alternative to support these kinds of HDD.

BIOS tricks DOS (or other OS) into divising the number of cylinders is less than 1024 by dividing it by 2. At the same time, the number of heads is multiplied by 2. A reverse transformation process will be made inside INT13h in order to access the right HDD address.

If using Auto detect, the BIOS will automatically detect the IDE hard disk mode and set it as one of the three modes.

#### Remark

To support LBA or LARGE mode of HDDs, there must be some softwares involved which are located in Award HDD Service Routine(INT13h). It may fail to access a HDD with LBA (LARGE) mode selected if you are running under an Operating System which replaces the whole INT 13h.

25

| Chapter 3 | Ч |
|-----------|---|

#### Video

Set this field to the type of video display card installed in your system.

| EGA/ VGA | Enhanced Graphics Adapter / Video Graphic Array. For EGA,          |
|----------|--------------------------------------------------------------------|
|          | VGA, SEGA, SVGA, or PGA monitor adapters.                          |
| CGA 40   | Color Graphic Adapter, powering up in 40 column mode.              |
| CGA 80   | Color Graphic Adapter, powering up in 80 column mode.              |
| MONO     | Monochrome adapter, including high resolution monochrome adapters. |

#### Halt On

This category determines whether or not the computer will stop if an error is detected during powering up.

| No errors         | The system boot will not stop for any errors that may be detected.                                 |
|-------------------|----------------------------------------------------------------------------------------------------|
| All errors        | Whenever the BIOS detects a non-fatal error, the system will stop and you will be prompted.        |
| All, But Keyboard | The system boot will not stop for a keyboard error; but it will stop for all other errors.         |
| All, But Diskette | The system boot will not stop for a disk error; but it will stop for all other errors.             |
| All, But Disk/Key | The system boot will not stop for a keyboard or disk error, but it will stop for all other errors. |

#### Memory

This is a Display-Only Category, determined by POST (Power On Self Test) of the BIOS.

| Base Memory     | The POST of the BIOS will determine the amount of base |
|-----------------|--------------------------------------------------------|
|                 | (or conventional) memory installed in the system.      |
| Extended Memory | The BIOS determines how much extended memory is        |
|                 | presented during the POST.                             |
| Total Memory    | Total memory of the system equals the sum of the above |
|                 | memory.                                                |

BIOS Description

### Frequency/Voltage Control

| CMOS Setup Utility - Copyright (C) 1986-2000 Reard Software<br>Frequency/Voltage Control         |                                                 |  |  |
|--------------------------------------------------------------------------------------------------|-------------------------------------------------|--|--|
| Auto Detect DINN/PCI Clk Enabled<br>CPU Host/PCI/Spread Spec. Default                            | Item Help                                       |  |  |
|                                                                                                  | Henu Lovel ►                                    |  |  |
| 11++:Nove Enter:Select +/-/PU/PD:Value F10:Save E<br>F5:Previous Values F6:Fail-Safe Defaults F7 | SC:Exit F1:General Help<br>?:Optimized Defaults |  |  |

Figure-1 Frequency/Voltage Control Menu

The following indicates the options for each item and describes their meaning.

| ltem                                                                     | <u>Option</u>                                                                                                    | Description                                                                                                    |
|--------------------------------------------------------------------------|----------------------------------------------------------------------------------------------------|----------------------------------------------------------------------------------------------------|
| <ul> <li>Auto Detect DIMM/<br/>PCI Clk</li> <li>CPU Host/PCI/</li> </ul> | Enabled<br>Disabled<br>Default                                                                                                    | Closes the CLK signal if no PCI or DIMM<br>plug in.<br>These items are of selected CPU FSB                                                                                                    |
| spread spec.                                                             | 100/33Mhz/-0.5%<br>100/33Mhz/± 0.25%<br>100/33Mhz/± 0.5%<br>102/34Mhz/off<br><br>133/33Mhz/-0.5%<br>133/33Mhz/± 0.25%<br>100/33Mhz/± 0.5%<br>136/34MHz/off<br> | and PCI clock.Default setting is recom-<br>mended.<br>$\pm 0.5\%, \pm 0.25\%, -0.5\%$ means enable<br>clock Spread Spectrum 0.5%, $\pm 0.25\%$ ,<br>-0.5% to reduce EMI.<br>Off means disable clock spread specturm<br>to reduce EMI. |

|           | h |
|-----------|---|
| Chapter 3 | Ч |

### **Advanced BIOS Features Setup**

| CHOS Setup Utility - C<br>Ad                                                                                                    | opyright (C) 1984-2000<br>Ivanced BIDS Features | Award Software                                                                                                    |
|----------------------------------------------------------------------------------------------------|-------------------------------------------------|----------------------------------------------------------------------------------------------------|
| ChipDwayVirus On Guard<br>CPU Internal Cache<br>External Cache<br>DPU L2 Cache ECC Chacking<br>DUICK Power On Self Test<br>First Boot Device<br>Baot Other Device<br>Baot Other Device<br>Swap Floppy Drive<br>Boot Up Floppy Seek<br>Boot Up Floppy Seek<br>Security Option<br>DS Select For DRDM > 64MB<br>Video BIDS Shadow | 258<br>Setup<br>Non-OS2<br>Enabled <b>*</b>     | Item Help<br>Henu Level *<br>Allows you to choose<br>the VINUS warning<br>feature for IDE Hard<br>Disk boot sector<br>protection. If this<br>function is enabled<br>and someone attempt to<br>write data into this<br>area, BLOS will show a<br>warning message on<br>screen and alarm beep |
| ■ 11++:Move Enter:Select +/-/<br>F5:Previous Values F6:                                                                                                    | PU/PD:Value F10:Save<br>Fail-Safe Defaults      | ESC:Exit F1:General Help<br>7:Optimized Defaults                                                                                                    |

Figure-2 Advanced BIOS Features Setup Menu

The following indicates the options for each item and describes their meaning.

| <u>ltem</u>                             | Option   | Description                                                                                                    |
|-----------------------------------------|----------|----------------------------------------------------------------------------------------------------|
| ChipAway Virus     on Guard             | Enabled  | Allows you to choose the VIRUS warning feature<br>for IDE Hard Disk boot sector protection. If this<br>function is enabled and someone attempt to write<br>data into this area, BIOS will show a warning<br>message on screen and alarm beep. |
|                                         | Disabled | Invalidates this function.                                                                                                    |
| • CPU                                   | Enabled  | Enables CPU internal Level1/Level2 cache.                                                                                                    |
| Internal Cache                          | Disabled | Disables CPU internal Level1/Level2 cache.                                                                                                    |
| External Cache                          | Enabled  | Enables external L2 cache. this allows better performance.                                                                                                    |
|                                         | Disabled | Disable external cache.                                                                                                    |
| CPU L2 Cache                            | Enabled  | Enables CPU L2 Cache ECC function.                                                                                                    |
| ECC Checking                            | Disabled | Disables CPU L2 Cache ECC function.                                                                                                    |
| Quick Power     On Self Test            | Enabled  | Enables quick POST. BIOS will shorten or skip some<br>check items during POST to speed up POST after<br>you power on the computer.                                                                                                    |
|                                         | Disabled | Normal POST.                                                                                                    |
| • First (Second,                        | Disabled | Selects your Boot Device Priority. It could be                                                                                                    |
| Third) Boot Device<br>Boot other Device | Floppy   | Disabled, Floppy, LS/ZIP, HDD-0, HDD-1, HDD-2,<br>HDD-3, SCSI, CDROM, LAN.                                                                                                    |
| <ul> <li>Swap Floppy</li> </ul>         | Enabled  | Exchanges the assignment of A&B floppy drives.                                                                                                    |
| Drive                                   | Disabled | The assignment of A&B floppy drives are normal.                                                                                                    |

## BIOS Description

| <ul> <li>Boot Up<br/>Floppy Seek</li> <li>Boot Up<br/>Numlock Status</li> <li>Gate A20<br/>Option</li> </ul> | Enabled<br>Disabled<br>On<br>Off<br>Normal<br>Fast     | Tests floppy drives to determine whether they<br>have 40 or 80 tracks.<br>Keypad is used as number keys.<br>Keypad is used as arrow keys.<br>The A20 signal is controlled by the keyboard controller<br>or chipset hardware.<br>Default setting. The A20 signal is controlled by Port 92<br>or the chipset specific method.                                                                                                    |
|----------------------------------------------------------------------------------------------------|--------------------------------------------------------|----------------------------------------------------------------------------------------------------|
| Typematic Rate     Setting                                                                                   | Enabled<br>Disabled                                    | Keystrokes repeat at a rate determined by the<br>keyboard controller - when enabled, the<br>typematic rate and typematic delay can be<br>selected.                                                                                                    |
| <ul> <li>Typematic Rate<br/>(Chars/Sec)</li> <li>Typermatic Delay</li> </ul>                                 | 6-30<br>250-1000                                       | The rate at which character repeats when you<br>hold down a key.<br>The delay before keystrokes begin to repeat.                                                                                                    |
| <ul><li>(Msec)</li><li>Security Option</li></ul>                                                             | System<br>Setup                                        | Selects whether the password is required every time the system boots or only when you enter                                                                                                    |
| OS Select For<br>DRAM>64MB                                                                                   | Non-OS2<br>OS2                                         | setup.<br>If your operating system is not OS/2, please select<br>this item.<br>If system DRAM is more than 64MB and the operating                                                                                                    |
| <ul> <li>Video BIOS<br/>Shadow</li> </ul>                                                                    | Enabled                                                | system is OS/2, please select this item.<br>Video BIOS will be copied to RAM. Video Shadow<br>will increase the video speed.                                                                                                    |
| • C8000~CBFFF<br>Shadow:                                                                                     | Disabled<br>Enabled                                    | Video shadow is disabled.<br>Optional ROM will be copied to RAM by 16K bytes<br>per unit.                                                                                                    |
| DC000-DFFFF<br>Shadow:<br>• Show Bootup<br>Logo<br>• Flash Write<br>Protect                                  | Disabled<br>Enabled<br>Disabled<br>Enabled<br>Disabled | The shadow function is disabled.<br>Enables the logo when system boots up.<br>Logo will not be shown when system boots up.<br>Does not allow you to upgrade the BIOS.<br>Note: Enabling this item can protect the<br>system BIOS from being attacked by severe<br>virus such as CIH. Therefore disable this<br>item item only when wanting to flash BIOS,<br>afterwards set this item as Enabled (default).<br>Disabling this item allows you to upgrade the BIOS. |
|                                                                                                    | Disabled                                               |                                                                                                    |

29

| Chapter 3 | þ |
|-----------|---|
|           | _ |

### **Advanced Chipset Features Setup**

| CMDS Setup Utility                                                                                                    | - Copyright (C) 1<br>Advanced Chipset                                                                                                    | 1984-2000 A<br>Teatures | ward Software                                      |
|----------------------------------------------------------------------------------------------------|----------------------------------------------------------------------------------------------------|-------------------------|----------------------------------------------------|
| OBSH Timing By SPO                                                                                                    | Enabled                                                                                                    | :                       | Item Help                                          |
| <ul> <li>x SDRM Clock</li> <li>x SDRM Ducle Length</li> <li>x Bank Interleave</li> <li>Memory Hole</li> <li>PCT Master Pipeline Re</li> <li>PCT/EP Concurrency</li> <li>Fast R-W Turn Around</li> <li>System BDS Cachevale</li> <li>REP Act Made</li> <li>REP Act Made</li> <li>REP CA Made</li> <li>REP Calue</li> <li>ACP Fast Write</li> <li>OcDip Seand</li> <li>OnDip Seand</li> </ul> | 100mtz<br>3<br>Dissbled<br>Dissbled<br>Gissbled<br>Oissbled<br>Oissbled<br>Oissbled<br>G4H<br>Endbled<br>Rute<br>BH<br>Oissbled<br>Aute<br>Aute<br>Aute<br>Aute |                         | Henu Leve] •                                       |
| 11+•:Nove Enter:Select<br>F5:Previous Values                                                                                                    |                                                                                                    |                         | SC:Exit F1:General Help<br>SC:Exit F1:General Help |

Figure-3 Advanced Chipset Features Setup Menu

The following indicates the options for each item and describes their meaning.

| <u>ltem</u>                                | <b>Option</b>       | Description                                                           |
|--------------------------------------------|---------------------|-----------------------------------------------------------------------|
| <ul> <li>DRAM Timing<br/>By SPD</li> </ul> | Enabled<br>Disabled | Select Enabled for setting SDRAM timing by SPD.                       |
| DRAM Clock                                 | 100MHz<br>133MHz    | Sets DRAM operation clock.                                            |
| <ul> <li>SDRAM Cycle<br/>Length</li> </ul> | 2/3                 | Defines the CLT timing parameter of SDRAM<br>Latency Time = 2 clocks. |
|                                            |                     | Latency Time = 3 clocks.                                              |
| <ul> <li>Bank Interleave</li> </ul>        | 2 Bank              | Allows you to set how many banks of SDRAM                             |
|                                            | 4 Bank              | support in your mainboard.                                            |
|                                            | Disabled            |                                                                       |
| Memory Hole                                | 15-16M              | Memory Hole at 15-16M is reserved for expanded ISA card.              |
| PCI master Pipeline                        | Enabled             | Enables PCI master pipeline request.                                  |
| Req                                        | Disabled            | Disables PCI master pipeline request.                                 |
| <ul> <li>P2C/C2P</li> </ul>                | Enabled             | Enables P2C/C2P concurrency.                                          |
| Concurrency                                | Disabled            | Disables P2C/C2P concurrency.                                         |
|                                            |                     | P2C means PCI to CPU, C2P means CPU to PCI.                           |
| <ul> <li>Fast R-W Turn</li> </ul>          | Enabled             | Enables Fast R-W Turn Around.                                         |
| Around                                     | Disabled            | Disables Fast R-W Turn Around.                                        |
|                                            |                     | R-W means Read to Write.                                              |
| <ul> <li>System BIOS</li> </ul>            | Enabled             | Besides conventioal memory, system BIOS area                          |
| Cacheable                                  |                     | is also cacheable.                                                    |
|                                            | Disabled            | System BIOS area is not cacheable.                                    |
| <ul> <li>Video RAM</li> </ul>              | Enabled             | Besides conventional memory, video RAM is also                        |
| Cacheable                                  |                     | also cacheable.                                                       |
|                                            | Disabled            | Video RAM area is not cacheable.                                      |

## BIOS Description

| <ul> <li>AGP Aperture Size<br/>(MB)</li> </ul> | 4~128    | Sets the effective size of the Graphics Aperture to be used in the particular GART Configuration. |
|------------------------------------------------|----------|---------------------------------------------------------------------------------------------------|
| AGP-4X Mode                                    | Enabled  | Supports 4X mode.                                                                                 |
|                                                | Disabled | Does not support 4X mode.                                                                         |
| AGP Driving Control                            | Auto     | The default setting is suggested.                                                                 |
| e / ter Enning control                         | manual   | The default county to ouggeeted.                                                                  |
| AGP Driving Value                              | 00 - FF  | Sets the AGP Driving Value when AGP Driving                                                       |
|                                                |          | Control is set as manual.                                                                         |
| <ul> <li>Onchip USB</li> </ul>                 | Enabled  | Enables the onchip USB controller.                                                                |
|                                                | Disabled | Disables the onchip USB controller.                                                               |
| <ul> <li>USB Keyboard</li> </ul>               | Enabled  | Legacy USB keyboard support is enabled.                                                           |
| Support                                        | Disabled | Legacy USB keyboard support is disabled.                                                          |
| <ul> <li>Onchip Sound*</li> </ul>              | Auto     | Enables AC97 function.                                                                            |
|                                                | Disabled | Disables AC97 function.                                                                           |
| <ul> <li>Onchip Modem*</li> </ul>              | Auto     | Enables MC97 function.                                                                            |
|                                                | Disabled | Disables MC97 function.                                                                           |
| <ul> <li>CPU to PCI Write</li> </ul>           | Enabled  | Enables CPU to PCI Write Buffer.                                                                  |
| Buffer                                         | Disabled | Disables CPU to PCI Write Buffer.                                                                 |
| <ul> <li>PCI Dynamic</li> </ul>                | Enabled  | Enables PCI Dynamci Bursting.                                                                     |
| Bursting                                       | Disabled | Disables PCI Dynamci Bursting.                                                                    |
| PCI Master 0 WS                                | Enabled  | Enables PCI Master 0 WS Write.                                                                    |
| Write                                          | Disabled | Disables PCI Master0 WS Write.                                                                    |
| <ul> <li>PCI Delay</li> </ul>                  | Enabled  | Enables PCI Delay Transaction.                                                                    |
| Transaction                                    | Disabled | Disables PCI Delay Transaction.                                                                   |
| <ul> <li>PCI#2 Access #1</li> </ul>            | Enabled  | Enables PCI#2 Access #1 Retry.                                                                    |
| Retry                                          | Disabled | Disables PCI#2 Access #1 Retry.                                                                   |
| <ul> <li>AGP Master 1 WS</li> </ul>            | Enabled  | Enables AGP Master 1 WS Write.                                                                    |
| Write                                          | Disabled | Disables AGP Master 1 WS Write.                                                                   |
| AGP Master 1 WS                                | Enabled  | Enables AGP Master 1 WS Read.                                                                     |
| Read                                           | Disabled | Disables AGP Master 1 WS Read.                                                                    |
|                                                |          |                                                                                                   |

Note: If Creative Ct5880 chipset is onboard, the item marked "\* "will not appear.

31

|           | Б |
|-----------|---|
| Chapter 3 | Ч |

## **Power Management Setup**

| CMOS Setup Utility - Copyright (C) 1504-2000 Award Software<br>Power Management Setup                                                                                                    |                                                                                                    |                                                  |  |
|----------------------------------------------------------------------------------------------------|----------------------------------------------------------------------------------------------------|--------------------------------------------------|--|
| ACPI function<br>• Power Nanagement                                                                                                    | Enabled<br>Broom Enter                                                                                       | Item Help                                        |  |
| <ul> <li>RCPI Suspend Type<br/>PM Control by RPM<br/>Video Off Option<br/>Video Off Method<br/>MODEM Use ISO<br/>Soft-Off by PWREIN<br/>CPU Fan In Suspend<br/>• Nake Up Events</li> </ul> | Press Enter<br>S1(POS)<br>Ves<br>Sussend -> Off<br>V/II SYNC-Blank<br>J<br>Instant-Off<br>Off<br>Press Enter | Menu Level +                                     |  |
| Ti++:Hove Enter:Select<br>F5:Previous Values                                                                                                    | -/-/PU/PD:Value F10:Save F6:Fail-Safe Defaults F                                                             | ESC:Exit F1:General Help<br>7:Optimized Defaults |  |

Figure-5 Power Management Setup Menu

The following indicates the options for each item and describes their meaning.

| <b>Option</b>            | Description                                                                                                    |  |  |
|--------------------------|----------------------------------------------------------------------------------------------------|--|--|
| Enabled                  | Validates ACPI function.                                                                                                    |  |  |
| Disabled                 | Invalidates ACPI function.                                                                                                    |  |  |
| User Define              | Users can configure their own Power Management                                                                                                    |  |  |
|                          | Timer.                                                                                                    |  |  |
| Min Saving               | Pre - defined timer values are used. All timers are                                                                                                    |  |  |
|                          | in their MAX values.                                                                                                    |  |  |
| Max Saving               | Pre - defined timer values are used. All timers are in                                                                                                    |  |  |
|                          | their MIN values.                                                                                                    |  |  |
| S1                       | Selects the suspend type.                                                                                                    |  |  |
| S3                       | S1 is power on suspend, S3 is Suspend to RAM.                                                                                                    |  |  |
| NO                       | System BIOS will ignore APM when Power                                                                                                    |  |  |
|                          | Management is enabled.                                                                                                    |  |  |
| Yes                      | System BIOS will wait for APM's prompt before                                                                                                    |  |  |
|                          | entering any PM mode e.g. Standby or Suspend.                                                                                                    |  |  |
| Suspend -> Off           | Screen blanks after the system enters either                                                                                                    |  |  |
|                          | standby mode or suspend mode.                                                                                                    |  |  |
| All Modes -> Off         | Screen blanks after the system enters all modes.                                                                                                    |  |  |
| Always On                | Screen is always on.                                                                                                    |  |  |
| Blank Screen             | The system BIOS will only blank off the screen when disabling video.                                                                                                    |  |  |
| V/HSYNC+                 | In addition to Blank Screen, BIOS will also turn                                                                                                    |  |  |
| Blank                    | off the V-SYNC & H - SYNC signals from VGA                                                                                                    |  |  |
|                          | cards to monitor.                                                                                                    |  |  |
| DPMS                     | This function is enabled only for the VGA card                                                                                                    |  |  |
|                          | supporting DPMS.                                                                                                    |  |  |
| 3,5,7,9,10,11            | Special Wake-up event for Modem.                                                                                                    |  |  |
| NA                       |                                                                                                    |  |  |
| Manual for KinetiZ 7B 32 |                                                                                                    |  |  |
|                          | Enabled<br>Disabled<br>User Define<br>Min Saving<br>Max Saving<br>S1<br>S3<br>NO<br>Yes<br>Suspend -> Off<br>All Modes -> Off<br>Always On<br>Blank Screen<br>V / H SYNC +<br>Blank<br>DPMS<br>3,5,7,9,10,11<br>NA |  |  |

# BIOS Description

| Soft-off by                        | Instant-off | The system will power off immediately once the      |
|------------------------------------|-------------|-----------------------------------------------------|
| PWRBTN                             |             | power button is pressed.                            |
|                                    | Delay 4 Sec | The system will not power off until the power       |
|                                    |             | button has been pressed continuously for more       |
|                                    |             | than 4 seconds.                                     |
| <ul> <li>CPU fan in</li> </ul>     | On          | When system enters S1, CPU fan will be on always.   |
| suspend                            | Off         | When system enters S1, CPU fan will be off          |
|                                    |             | automatically.                                      |
| <ul> <li>Wake Up Events</li> </ul> | Press Enter | sets the following items.                           |
| • VGA                              | On          | VGA active reloads global timer.                    |
|                                    | Off         | VGA active has no influence to global timer.        |
| <ul> <li>LPT&amp;COM</li> </ul>    | NONE        | Disables this function.                             |
|                                    | LPT         | When select COM/LPT, any activity from one of the   |
|                                    | СОМ         | listed system perpheral devices or IRQs wakes up    |
|                                    | LPT/COM     | the system.                                         |
| HDD&FDD                            | ON          | When on of HDD&FDD, any activity from one of the    |
|                                    |             | listed system peripheral devices wakes up the       |
|                                    |             | system.                                             |
|                                    | OFF         | Disables this function.                             |
| <ul> <li>PCI Master</li> </ul>     | ON          | When on of PCI master, any activity from one of the |
|                                    |             | listed system peripheral devices wakes up the       |
|                                    |             | system.                                             |
|                                    | OFF         | Disables this function.                             |
| PowerOn by PCI                     | Enable      | Allows any event occurring to the DMA controller    |
| Card                               |             | will awaken a system which has been powered         |
|                                    |             | down.                                               |
|                                    | Disable     | Disables power-on by PCI card.                      |
| <ul> <li>Modem Ring</li> </ul>     | Enabled     | Allows the system to be powered on when a ring      |
| Resume                             |             | indicator signal comes up to UART1 or UART2         |
| litoounio                          |             | from an external modem or comes up to WOM           |
|                                    |             | header from an internal modem card.                 |
|                                    | Disabled    | Does not allow wake up from internal/external       |
|                                    | Disablea    | modem.                                              |
| RTC Alarm                          | Enabled     | RTC alarm can be used to generate a wake event      |
| Resume                             | LIIADIEU    | to power up the system which is in power-off        |
| Resume                             |             | status. You can set any date or any time to         |
|                                    |             |                                                     |
|                                    | Disabled    | power up the system.<br>RTC has no alarm function.  |
|                                    | On          |                                                     |
| <ul> <li>Primary INTR</li> </ul>   | On<br>Off   | Allows wake up from IRQ.                            |
|                                    | •           | Does not Allows wake up from IRQ.                   |
| IRQs Activity                      | Press Enter | Reloads global timer.                               |
| Monitoring                         |             |                                                     |

33

|           | Б |
|-----------|---|
| Chapter 3 | ш |

## **PnP/PCI** Configurations Setup

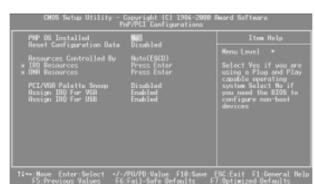

Figure-6 PnP/PCI Configurations Setup Menu

The following indicates the options for each item and describes their meaning.

| ltem                                    | <b>Option</b> | Description                                        |
|-----------------------------------------|---------------|----------------------------------------------------|
| <ul> <li>PNP OS Installed</li> </ul>    | Yes           | Device resources assigned by PnP OS.               |
|                                         | No            | Device resources assigned by BIOS.                 |
| <ul> <li>Reset Configuration</li> </ul> | Enabled       | The system BIOS will reset configuration data      |
| Data                                    |               | once then automatically set this item as disabled. |
|                                         | Disabled      | Disables the configuration data function.          |
| <ul> <li>Resources</li> </ul>           | Manual        | Assigns the system resources (IRQ and DMA)         |
| Controlled By                           |               | manually .                                         |
|                                         | Auto (ESCD)   | Assigns system resources (IRQ and DMA) auto-       |
|                                         |               | matically by BIOS.                                 |
| <ul> <li>PCI/VGA Palette</li> </ul>     | Enabled       | Enables PCI/VGA Palette Snoop.                     |
| Snoop                                   | Disabled      | Disables PCI/VGA Palette Snoop.                    |
| <ul> <li>Assign IRQ For</li> </ul>      | Enabled       | Assigns the needed IRQ for the VGA card.           |
| VGA                                     | Disabled      | Does not assign an IRQ for the VGA card, in        |
|                                         |               | order to release the IRQ.                          |
| <ul> <li>Assign IRQ For</li> </ul>      | Enabled       | Assigns an IRQ for USB. If an USB device is used   |
| USB                                     |               | enables this item.                                 |
|                                         | Disabled      | Does not assign an IRQ for USB.                    |
|                                         |               |                                                    |

BIOS Description

## Integrated Peripherals

| CHOS Setup Utility                                                                                                    | - Copyright (C)<br>Integrated Peri                                                  | 1984-2000 A<br>phorals | ward Software                                 |
|----------------------------------------------------------------------------------------------------|-------------------------------------------------------------------------------------|------------------------|-----------------------------------------------|
| OnChip IDE Channel@                                                                                                    | Inabled                                                                             | ÷                      | Item Help                                     |
| Undain TDE Channell<br>IDE Prefetch Mode<br>Primery Mostor PID<br>Secondary Master PID<br>Secondary Slave PID<br>Primery Master UDM<br>Primery Master UDM<br>Secondary Master UDM<br>Secondary Slave UDM<br>Secondary Slave UDM<br>Int Disolow First<br>IDE MD Block Mode<br>Osboard FID Controller<br>Osboard Secol Pert 1<br>UDM Part 2 Mode<br>Second Secol Pert 1<br>UDM Primer 2 Mode<br>* DF Finnel Pert 2<br>UDM Primer 2 Mode<br>* DF Finnel Pert 2<br>UDM Primer 2 Mode<br>* DF Finnel Pert 2<br>UDM Primer 2 Mode<br>* DF Finnel Pert 2<br>* DF Finnel Pert 2<br>* | Enabled<br>Finabled<br>Auto<br>Auto<br>Auto<br>Auto<br>Auto<br>Auto<br>Auto<br>Auto |                        | Menu Level 🔸                                  |
| 11++:Hove Enter:Select +<br>F5:Previous Values                                                                                                    | /-/PU/PD:Value  <br>F6:Fail-Safe Def                                                | F10:Save_E<br>aultsF7  | SC:Exit F1:General Help<br>Cotimized Defaults |

Figure-4 Integrated Peripherals Menu

The following indicates the options for each item and describes their meaning.

| ltem                                   | <b>Option</b>      | Description                                          |
|----------------------------------------|--------------------|------------------------------------------------------|
| OnChip IDE                             | Enabled            | Enables OnChip IDE First/Second Channel.             |
| channel 0/1                            | Disabled           | Disables OnChip IDE First/Second Channel.            |
| IDE Prefetch Mode                      | Enabled            | Enables IDE Prefetch Mode.                           |
|                                        | Disabled           | Disables IDE Prefetch Mode.                          |
| • IDE                                  | Mode 0 - 4         | Defines the IDE primary/secondary master/ slave      |
| Primary/ Secondary                     |                    | PIO mode.                                            |
| Master/Slave PIO                       | Auto               | The IDE PIO mode is defined by auto -detection.      |
| • IDE                                  | Auto               | Ultra DMA mode will be enabled if an ultra DMA       |
| Primary/ Secondary                     |                    | device is detected.                                  |
| Master/Slave UDMA                      | Disabled           | Disables this function.                              |
| <ul> <li>Init Display First</li> </ul> | PCI SLOT           | Initializes the PCI VGA first. If a PCI VGA card     |
|                                        |                    | and an AGP card are installed together in the        |
|                                        |                    | system, the one initialized first functions.         |
|                                        | AGP                | Initializes the AGP first.                           |
| <ul> <li>IDE HDD Block</li> </ul>      | Enabled            | Allows IDE HDD to read/write several sectors         |
| Mode                                   |                    | at once.                                             |
| <ul> <li>Onboard FDD</li> </ul>        | Enabled            | Onboard floppy disk controller is enabled.           |
| Controller                             | Disabled           | Onboard floppy disk controller is disabled.          |
| <ul> <li>Onboard Serial</li> </ul>     | 3F8/IRQ4,          | Defines the onboard serial port address and required |
| Port 1/2                               | 2F8/IRQ3,          | interrupt number.                                    |
|                                        | 3E8/IRQ4,          |                                                      |
|                                        | 2 <i>E8/IR</i> Q3, |                                                      |
|                                        | Auto               | Onboard serial port address and IRQ are auto-        |
|                                        |                    | matically assigned                                   |
|                                        | Disabled           | Onboard serial port is disabled.                     |

35

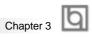

| • UART 2 Mode                         | Standard<br>HPSIR<br>ASKIR | Defines Serial Port 2 as standard serial port.<br>Supports IRD mode.<br>Supports SHARP ASK-IR protocol with maximum<br>baud rate up to 57600bps. |
|---------------------------------------|----------------------------|----------------------------------------------------------------------------------------------------|
| Onboard Parallel                      | 378/IRQ7,                  | Defines onboard parallel port address and IRQ                                                                                                    |
| Port                                  | 278/IRQ5,                  | channel.                                                                                                    |
|                                       | 3BC/IRQ7                   |                                                                                                    |
|                                       | Disabled                   | Onboard parallel port is disabled.                                                                                                    |
| Parallel Port Mode                    | SPP                        | Defines the parallel port mode as                                                                                                    |
|                                       | EPP                        | Standard Parallel Port (SPP), Enhanced                                                                                                    |
|                                       | ECP,                       | Parallel Port (EPP), or Extended                                                                                                    |
|                                       | ECP+EPP                    | Capabilities Port (ECP).                                                                                                    |
| ECP mode use                          | 1. 3                       |                                                                                                    |
| DMA                                   |                            |                                                                                                    |
| <ul> <li>Parallel Port EPP</li> </ul> | EPP1.9                     | Selects parallel port EPP type.                                                                                                    |
| Туре                                  | EPP1.7                     |                                                                                                    |
|                                       |                            |                                                                                                    |

#### Note: If Creative CT5880 chipset is onboard, the following item will not appear.

| <ul><li>Onboard Legacy<br/>Audio</li><li>Sound Blaster</li></ul> | Enabled<br>Disabled<br>Enabled<br>Disabled | Enables onboard legacy audio.<br>Disables onboard legacy audio.<br>Enables Sound Blaster.<br>Disables Sound Blaster. |
|------------------------------------------------------------------|--------------------------------------------|----------------------------------------------------------------------------------------------------|
| SB I/O Base     Address                                          | 220H/240H<br>260H/280H                     | Defines SB I/O Base Address.                                                                                         |
| SB IRQ Select                                                    | IRQ5~10                                    | Selects SB IRQ.                                                                                                    |
| SB DMA Select                                                    | DMA0~DMA3                                  | Selects SB DMA .                                                                                                    |
| • MPU-401                                                        | Enabled<br>Disabled                        | Enables MPU-401<br>Disables MPU-401                                                                                  |
| MPU-401 I/O     Address                                          | 300/303H~<br>330-333H                      | Defines MPU-401 I/O address.                                                                                         |
| <ul> <li>Game port<br/>(200-207H)</li> </ul>                     | Enabled<br>Disabled                        | Enables game port.<br>Disables game port.                                                                            |

| h |                  |
|---|------------------|
| Ч | BIOS Description |

## **PC Health Status**

| CHOS Setup Utility                                                                                | / - Copyright (C) 1984-2000 (<br>PC Health Status                                                        | Award Software                                   |
|---------------------------------------------------------------------------------------------------|----------------------------------------------------------------------------------------------------|--------------------------------------------------|
| Durrent CPU Temp.                                                                                 | : 39°C/102°F                                                                                             | Item Help                                        |
| Carrent System Temp.<br>Carrent CHIENS Speed<br>Corrent CHIEFAN Speed<br>VDD<br>3.3V<br>5V<br>12V | : 30°C/88°F<br>: 3909 RPM<br>: 3968 RPM<br>: 1.9V<br>: 3.3V<br>: 3.32V<br>: 3.32V<br>: 4.83V<br>: 11.79V | Henu Lovel 🔸                                     |
| 14++:Hove Enter:Select<br>F5:Previous Values                                                      | +/-/PU/PD:Value F10:Save  <br>F6:Fail-Safe Defaults F                                                    | ESC:Exit F1:General Help<br>7:Optimized Defaults |

Figure-7 PC Health Status Menu

The following describes the meaning of each item.

| <u>ltem</u>                                                                                                    | Current<br>Data Shown                          | Description                                                                                                    |
|----------------------------------------------------------------------------------------------------|------------------------------------------------|----------------------------------------------------------------------------------------------------|
| <ul> <li>Current CPU Temp</li> <li>Current System Temp.<br/>Current CPUFAN Speed<br/>Current CHSFAN Speed</li> </ul> | 39°C/102°C<br>30°C/ 86°F<br>3999RPM<br>3998RPM | Temperature of the CPU core.<br>Temperature inside the chassis.<br>RPM( Revolution Per Minute) speed of fan<br>connected to the fan header CPUFAN/<br>CHSFAN. Fan speed value is based<br>on an assumption that tachometer signal is<br>two pulses per revolution; In other cases,<br>you should regard it relatively.    |
| <ul> <li>Vcore</li> <li>VDD</li> <li>3.3V</li> <li>5V</li> <li>12V</li> </ul>                                        | 1.65V<br>3.36V<br>3.32V<br>4.83V<br>11.79V     | Displays current Voltage values including all<br>significant voltages of the mainboard. Vcore<br>Voltage is the CPU core voltage from the<br>on board switching power supply. Vsram<br>is the Northbridge voltage from the onboard<br>switching power supply. 3.3V, 5V and 12V<br>are voltages from the ATX power supply. |

37

|           | Ih |
|-----------|----|
| Chapter 3 | Ц  |

### Set Supervisor/ User Password

When this function is selected, the following message appears at the center of the screen to assist you in creating a password.

#### ENTER PASSWORD

Type the password, up to eight characters, and press <Enter>. The password typed now will clear any previously entered password from CMOS memory. You will be asked to confirm the password. Type the password again and press <Enter>. You may also press <Esc> to abort the selection.

To disable password, just press <Enter> when you are prompted to enter password. A message will confirm the password being disabled. Once the password is disabled, the system will boot and you can enter BIOS Setup freely.

#### PASSWORD DISABLED

If you have selected "**System**" in "Security Option" of "BIOS Features Setup" menu, you will be prompted for the password every time the system reboots or any time you try to enter BIOS Setup.

If you have selected "**Setup**" at "Security Option" from "BIOS Features Setup" menu, you will be prompted for the password only when you enter BIOS Setup.

Supervisor Password has higher priority than User Password. You can use Supervisor Password when booting the system or entering "CMOS Setup" to modify all settings. Also you can use User Password when booting the system or entering "CMOS Setup" but can not modify any setting if Supervisor Password is enabled.

### **Boot with BIOS defaults**

If you have made all the changes to CMOS values and the system can not boot with the CMOS values selected in setup, clear CMOS after power-down, then power on again. System will boot with BIOS default settings.

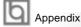

## Appendix A QDI Driver CD 2000

A QDI Driver CD 2000 is supplied with this mainboard. Insert CD 2000 that came with your mainboard into your CD-ROM drive to bring up the screen, click the options to install. The contents contained in it are showed as below:

#### 1. Express Install

It's recommended for most users that program will be installed with the most common options.

A. Chipset Driver

B. Audio Codec Driver

- C. PCI sound Driver
- Note: If CT5880 chipset is onboard, the CD2000 will detected it and the option "PCI Sound Driver" will appear on screen, you click this option to install Sound Blaster PCI 128 driver for CT5880. If only AC97 code is onboard, the CD 2000 will detected it and the option "Audio Codec Driver" will appear on screen, you click this option to complete the installation

#### 2. Accessory

The softwares contained in this directory are: A. DirectX 7.0a B. QDI ManageEasy C.PC-cillin

#### 3. Browse CD

You could read all the contents contained in this CD, including Utility and Documents. The files included in **Utility** are:

A. Awdflash.exe B. Lf.exe

The files included in **Documents** are:

A. Adobe Acrobat Reader V3.0 - Ar32e301.exe

B. French Manual - K7A FR.doc, ect.

#### PC-cillin 98

New viruses are appearing frequently; the chance of your PC being infected increases; antivirus softwares are becoming a must. PC-cillin 98 offers you full-time active virus protection as well as manual scans, plus virus clean capability. Keeping up to date on the latest threats and updating significant files are crucial in keeping antivirus software effective. PC-cillin 98 provides Free Virus Pattern File Updates from the Trend Micro Website:

http://www.trend.com/download/pattern.htm or http://www.antivirus.com/download/pattern.htm.

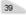

മ്ര

#### QDI ManageEasy V2.0

It is well known that guaranteeing the computer's security and reliability is essential. Especially today, effectively managing and monitoring the computer's hardware is even more important; because processing and exchanging critical data through computer and network are happening everyday.

Moving with the computer's development, the system of the computer will become more and more complex; at the same time, the control computer's hardware will be strengthened. Today, it is possible to monitor and manage your complex hardware from Windows 9X and Windows NT. QDI ManageEasy is a system tool, a bridge between the complex hardware and OS, used to access hardware status and to execute control functions. It supports stronger functions for Windows 9X and Windows NT. These functions enables you to view more than one hundred of the basic information about the system and monitor some key reference data concerning computer health in real time. QDI ManageEasy also helps you to use remote access and control computers in your local area network. With QDI ManageEasy, you can improve your management level.

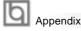

## Appendix B. Boot Logo

When you power on or reset your system, the picture shown below will be displayed on the screen.

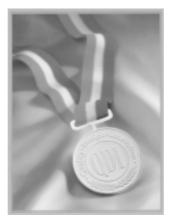

You can use "CBLOGO.EXE" (included on the QDI Mainboard Utility CD) to replace it by any other logo which you prefer.

Please you follow these steps to use CBLOGO.EXE Utility:

- 1. Copy "CBLOGO.EXE" and "AWDFLASH.EXE" from the directory \Utility located on QDI Mainboard Utility CD onto your hard disk.
- 2. Get the BIOS file from "AWDFLASH.EXE" or Download the BIOS file from the Website (http://www.qdigrp.com). and copy the BIOS file(xxxxx.bin) onto your hard disk.
- 3. Boot the system into DOS environment, Put your favor picture into BIOS file by "CBLOGO.EXE" command. For example: CBLOGO.EXE xxxxxx.bin myphoto.bmp
- 4. Flash the BIOS into mainboard by "AWDFLASH.EXE". For example: AWDFLASH xxxxxx.bin

Reboot the system,. You can see the new picture displayed on the screen. If you require more parameters information concerning "CDLOGO.EXE". Please you refer to it's on\_line help. If you don't prefer the logo displayed on the screen during boot up, set the "Show Bootup Logo" option as Disabled in the "BIOS FEATURES SETUP" section of the BIOS.

\* We reserve the right of modifying the default full-logo of QDI without further notification.

41

#### Introduction:

RecoveryEasy<sup>™</sup>, the latest QDI innovation, is able to protect the system from being destroyed, by creating a so-called "mirror partition" for a current hard disk partition and backuping all the data to the mirror area. This ideal utility provides disk partition, disk data backup/recovery, CMOS settings backup/recovery and multi-boot functions. RecoveryEasy is also able to prevent the system from being attacked by different kinds of boot virus or other severe virus such as CIH. In case the system is ruined either by mistake or virus, the system can be recovered from the mirror partition. It applies the build-in BIOS technology that does not occupy either the hard disk space or the system memory. It's the best choice for both corporations and PC users.

#### **Operation Process:**

There are two hotkeys – Ctrl+Bksp and F12 for RecoveryEasy to enter "Partition" and "Recovery" user interfaces accordingly during BIOS booting up. If two or more hard disks are installed, use F5 key to choose the hard disk.

#### 1. Partition Interface (see figure-1)

Users can create and delete partitions/mirror partitions, activate partitions, and uninstall RecoveryEasy in Partition User Interface.

| HD Ho:1 All Size:2000 H Gdd Size:100 H                                                                                                    |                                         |  |  |
|----------------------------------------------------------------------------------------------------|-----------------------------------------|--|--|
| Sys Partition                                                                                                    | E E                                     |  |  |
| Mir Pertition                                                                                                    | Е                                       |  |  |
| A Partition C:500 H Usage: 25x x2<br>Partition D:500 H Usage: 25x x2<br>Partition D:500 H Usage: 25x x2<br>Partition F:500 H Usage: 5x x2<br>CEENTE PAR DELETE HAR ACTIVE FMR<br>CREATE HER DELETE HER UNDERT SEM<br>F12:to mirror-menn. ESC:exit |                                         |  |  |
| Create new partition                                                                                                    |                                         |  |  |
|                                                                                                    | ····<br>······························· |  |  |

figure-1 Partition Interface

#### 1.0 Install RecoveryEasy for the first time

a. The utility checks the previous disk partition at first, and displays the status of the first four partitions. If there are more than four disk partitions, users will be asked to delete the redundant disk partitions, since only four partitions that can be activated are allowed to exist. However, if there're only four or fewer partitions, users can follow the system prompt and choose to install RecoveryEasy based on the previous disk partitions. In this way, the original extension partitions will be changed to normal ones, and probably the sequence of the partitions will be changed also, but the contents contained in each partition will remain the same.

- b. If choosing to install RecoveryEasy on an absolutely clear disk, the utility will delete all the previous partitions.
- c. The password is set as default setting "qdiqdi" after installing RecoveryEasy.

#### 1.1 CREATE PAR

Function : Creates a new partition.

Limitation: When no disk space remains or 4 partitions already exist, this button is disabled.

#### **Steps** : After pressing the "CREATE PAR" button.

- a. The system will prompt whether users want to create a mirror partition for it or not.
- b. If answering "Y", input the new partition size in Megabyte. Notice that the maximum partition size that can be assigned is half of the left disk space, which is also displayed in the status line. Another half is for the mirror partition. If answering "N", the whole disk space left can be assigned. See figure-2.

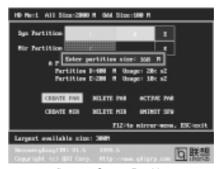

figure-2 Create Partition

#### Note:

- a. The system will prompt "Insert system floppy, then reset" when the first partition on the first hard disk is created.
- b. After using DOS6.xx boot disk to format C partition, the system should be reset in order to access the partition.
- c. In Windows system 1,048,576 bytes equal 1 Megabyte, while in RecoveryEasy 1,000,000 bytes equal 1 Megabyte, therefore a smaller size will be displayed in Windows system compared with the size displayed in RecoveryEasy.

#### 1.2 DELETE PAR

Function : Deletes the last partition and its mirror partition.

Limitation: When no partition exists, this button is disabled.

**Steps** : After choosing this function, only the final partition can be deleted in order to keep the continuous disk space. If the warning message is confirmed, the partition will be deleted. By pressing "N" or "ESC" key, the system quits.

43

#### 1.3 ACTIVE PAR

Function : Implements multi-boot function by activating one of the partitions.

Limitation: When no partition exists, this button is disabled.

- Steps : If there're two or more partitions, choose one of them by pressing F5 key.
- **Note** : After setting active partition, a letter "A" will be shown in front of this partition.

#### 1.4 CREATE MIR

Function : Adds mirror partition for the disk partition that has no mirror.

- Limitation : This function should be performed by order, for example, from partition
  - 1 to 4. If no disk space remains or the last partition has its mirror partition already, this button is disabled.

**Steps** : After pressing the "CREATE MIR" button, use F5 key to choose the partition to create mirror. The partition of which the size is bigger than the left disk space will be ignored.

#### 1.5 DELETE MIR

Function : Deletes the mirror partition.

**Limitation :** If there is no mirror partition, this button is disabled. This function should be performed in reverse order, for example, from partition 4 to 1.

Steps : After pressing the "DELETE MIR" button, only the final mirror partition can be deleted in order to keep the continuous disk space. If the warning message is confirmed, the mirror partition will be deleted. By pressing "N" or "ESC" key, the system quits.

#### 1.6 UNINST SFW

Function : Uninstall RecoveryEasy.

#### Limitation: None.

- Steps : After pressing the "UNINST SFW" button and the warning message is confirmed, RecoveryEasy will be uninstalled. By answering "N", the system quits.
- **Note** : After RecoveryEasy is uninstalled, all the mirror areas have been disconnected with the relate partitions. If no partition is deleted or changed in size, or no other partition is created, users have chance to "Recover existing RecoveryEasy settings" when next time entering RecoveryEasy partition interface, meanwhile the password will be set as default setting "qdiqdi".

#### 1.7 OTHERS

F12 : Switches to Recovery User Interface.

**ESC**: Exits from the Partition User Interface. If users made some mistakes, for example, wrongly delete a partition, do not press the "ESC" key, press the reset button on your system at once, in this way users can save their system.

#### F5:

- a. When two or more than two hard disks are installed on the system, use F5 key to choose the hard disk. Every time users use F5 key to switch the hard disk, the operation result for the previous hard disk is saved. When processing a certain hard disk, F5 key can be used to choose the partition.
- b. In addition, when two or more than two hard disks are installed, the sign of partitions will be changed from C, D, E, F to 1, 2, 3, 4 accordingly.

#### 2. Recovery Interface (see figure-3)

Users can backup the partition to its mirror area, and recover the partition from its mirror area from Recovery User Interface. This interface also provides users with CMOS settings backup or recovery, and changing password functions.

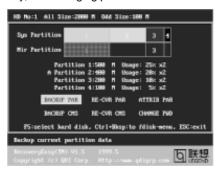

figure-3 Recovery User Interface

#### 2.1 BACKUP PAR

**Function** : Backups the content of the partition to its mirror area. **Limitation** : If no mirror partition exists, this button is disabled. **Steps**:

- a. Use F5 key to choose the partition with mirror area existed.
- b. If the partition chosen has been backuped before, a warning message will be shown, and the time when last backup was done will be displayed in the status line. After confirming the warning message, the system performs the backup. By pressing "N" or "ESC" key, the system quits.

#### 2.2 RE-CVR PAR

Function : Recovers the content from the mirror area to the relate partition.

Limitation: If users didn't backup any partitions before, this button is disabled. Steps:

- a. Use F5 key to choose the backuped partition.
- b. The time when the latest backup was done will be displayed in the status line. After confirming the warning message, the system performs the content recovery. By pressing "N" or "ESC" key, the system quits.

45

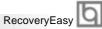

#### Note:

a. During the process of partition backup or recovery, a guage will be shown as below, the backup or recovery speed is about 4-5Mbyte/s. See figure-4.

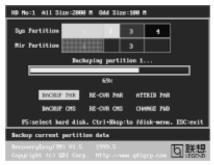

figure-4 Backup Partition

b. If a disk I/O error occurs during the process of partition backup or recovery, this means there's physical damage on the hard disk, however users can ignore it and continue the process.

#### 2.3 ATTRIB PAR

**Function** : Allows users to modify the properties of the partition (eg. FAT16 -> FAT32) after entering OS.

#### Limitation: None.

**Steps** : After pressing this button, turn on/off the switch.

#### Note:

- a. The switch resets to the default setting "disable" every time the system reboots.
- b. In order to implement this function, users need to enable the switch when installing the OS or modifying the partition properties. Please note: Do not create or delete partitions or change the partition size when modifying the partition properties.

#### 2.4 BACKUP CMS

Function : Backups all CMOS settings.

Limitation: None.

**Steps** : After choosing this function, the current CMOS settings will be saved.

#### 2.5 RE-CVR CMS

Function : Recovers all CMOS settings.

#### Limitation: None.

- **Steps** : After choosing this function, the latest backup of the CMOS settings will be recovered. The system needs reboot in order to validate the new CMOS settings.
- **Note** : If users have never backuped the CMOS settings, a wrong message will be shown after choosing this function.

Manual for KinetiZ 7B

46

#### 2.6 CHANGE PWD

**Function** : Changes the password to enter RecoveryEasy Partition or RecoveryUser Interface.

#### Limitation: None.

Steps : Follow the system prompt, input the password no more than 6 characters twice. To delete the password, follow the system prompt and press the "Enter" key twice.

#### Note:

- a. The password should be no more than 6 characters, only digital and alphabetic letters are valid.
- b. Once the password is enabled, users will be asked to input the password every time they try to enter the RecoveryEasy user interfaces, and up to 3 times try is permitted.

#### 2.7 Others

Ctrl+Bksp : Switches to Partition User Interface.

- **ESC** : Exits from the Partition User Interface.
- **F5** : When two or more than two hard disks are installed on the system, use F5 key to choose the hard disk. When processing a certain hard disk, F5 key can be used to choose the partition.

#### FAQ:

#### 1. What does RecoveryEasy do?

RecoveryEasy creates a so-called "mirror partition" with same size for the hard disk partition on the same hard disk, and then completely backups all the data sector by sector to the mirror area. This mirror partition is reserved to OS. When the OS ruins either by mistakes or virus, users can recover the partition from its mirror.

#### 2. Does RecoveryEasy occupy the system resources?

Although some hard disk data protection applications can automatically protect the disk data in runtime, it lowers the system performance. Unlike these applications, RecoveryEasy need users to backup or restore datamanually when needed, but it DOES NOT lower the system performance when the system is running. It does not occupy either hard disk space or system memory, additional floppy disk or ISA/PCI cards are unnecessary.

#### 3. RecoveryEasy utilizes Build-in BIOS skill, what is build-in BIOS?

RecoveryEasy build-in BIOS means all functions of RecoveryEasy including creating partition, backuping and restoring partition are built in BIOS. Users just need to down load the latest BIOS from our Website (http://www.qdigrp.com) when wanting to upgrade (It's free!).

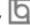

### 4. Are there any hard disk limitations of RecoveryEasy?

RecoveryEasy supports all kinds of current IDE hard disks and has no limitation on the hard disk capacity. RecoveryEasy can not provide its function for some special hard disk types such as SCSI, but it will not affect their usage.

#### 5. Are there any OS limitations of RecoveryEasy? RecoveryEasy supports current operating systems such as DOS, Windows 95/98. However in Windows NT, Windows 2000, Unix and OS2 systems, users should notice that the disk tools bundled in the OS could change the mirror partition. On the other hand, since users can create partition with RecoveryEasy, it is unnecessary

to use other disk tools.

# 6. Why does the system halt when HDD access mode is changed (eg. LBA->LARGE)?

This is a way to protect the system from the errors of data accessing caused by changing HDD access mode. When RecoveryEasy detects such things, the system will be locked, users could reboot the system and set the HDD access mode as the original one in BIOS SETUP.

## 7. Why does the remainder size plus partitions size not match the total size shown in RecoveryEasy sometimes? When the location of partitions is not continuous, the above problem exists.

# 8. Are there any other disk partition tools that can modify the partition table made by RecoveryEasy?

RecoveryEasy provides a write-protect function, so the disk tools such as Fdisk, Partition Magic, BootMenu, SmartDisk and BootStar can not modify the partition table created by RecoveryEasy. Some of the applications even terminate during operation. However the disk tools bundled in the OS such as Windows NT, Windows 2000, Unix and OS2 could change the mirror partition.

#### 9. Why does it happen that a prompt "*installation can not continue*" pops up when installing Windows98 or a yellow exclamation mark shown beside IDE device in system properties?

During Windows 98 installation, the installation program will write to MBR (Master Boot Record) which is protected by RecoveryEasy, therefore the installation will be terminated. To avoid this problem, a "ATTRIB PAR" button is provided in Recovery User Interface. Enable this switch before installing Windows 98, then the installation will be successfully completed. In order to remove the yellow question mark before IDE devices in Device Manager, enable this switch once more after system reboot.

#### 10. Why does the converting of FAT16->FAT32 in PQ Magic go wrong? MBR will be accessed when converting FAT16 to FAT32 with PQ Magic, which is protected by RecoveryEasy, therefore the conversion will be invalidate. Enabling the "ATTRIB PAR" switch from Recovery User Interface

before converting can avoid this problem. It's the same situation as "FAT32 Converter" provided in Windows98.

#### 11. What if partitions be wrongly deleted in RecoveryEasy?

If users delete a partition in RecoveryEasy by mistake, they can save it by pressing the Reset button on their system at once. Do not press the "ESC" key to quit RecoveryEasy, this will save the change. Do not try to create the partition again, since creating partition will clear all the content of the partition.

#### 12. What is multi-boot?

RecoveryEasy can implement the multi-boot function by activating different partition. For example on the hard disk, partition C contains DOS, partition D contains Windows 95 version, partition E contains Windows 98 version, when activating partition C in RecoveryEasy, the system enters DOS, when activating partition E, the system enters Windows 98 version. At the same time, the sequence of the partitions is adjusted accordingly, partition E becomes C:, partition C becomes D: and partition D becomes E:. This function is the same as that of fdisk.exe, but the system needs reboot in order to make the change validate for fdisk.exe.

**13.** What if computer accidentally power off when backuping (recovering)? The partition should be completely backuped or recovered. If the computer accidentally powers off, the partition should be backuped or recovered once again.

#### 14. What if users lose the password?

To make sure the security, the password is saved in the hard disk. It's very important for users to remember the password. If forgetting the password, contact us, clearing CMOS is useless.

#### 15. Does RecoveryEasy protect hard disk against CIH?

RecoveryEasy can strongly protect the hard disk from boot-virus, as well as the attack of CIH. If the system is attacked by CIH, RecoveryEasy will automatically recover the MBR and each partition boot record before system boots up, and try to recover the FAT. In this way the system can basically boot up, then users can use some anti-virus application to kill the virus. However this depends on how CIH virus affects the system. CIH normally outbreaks on 26<sup>th</sup> every month, if the system cannot boot up that day, power off the computer instantly, and use the second safe way to recover the system, that is, recover the partition from its mirror area from Recovery User Interface. Remember to create a mirror partition and backup before virus attacks the system.

#### **Item Checklist**

Completely check your package. If you discover damaged or missing items, contact your retailer.

- 🗹 KinetiZ 7B mainboard
- QDI Driver CD 2000
- I/O shield
- 1 IDE ribbon cable
- 1 floppy ribbon cable
- 1 10-pin ribbon cable with bracket for USB3 and USB4(manufacturing option)
- User's manual

#### Notice

The information in this document is subject to change in order to improve reliability, design, or function without prior notice and does not represent a commitment on the part of this company. In no event will we be liable for direct, indirect, special, incidental, or consequential damages arising out of the use or the possibility of such damages.

All trademarks are the property of their respective owners.

If you need any further information, please visit our web-site: "www.qdigrp.com".

Board Layout of KinetiZ 7B V1.0